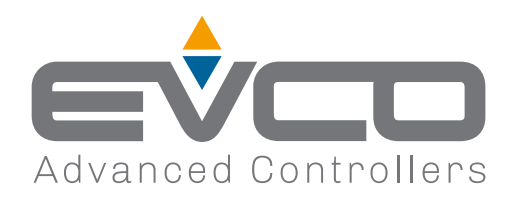

# **EV3 WEB** Gateway per una rete fino a 10 strumenti

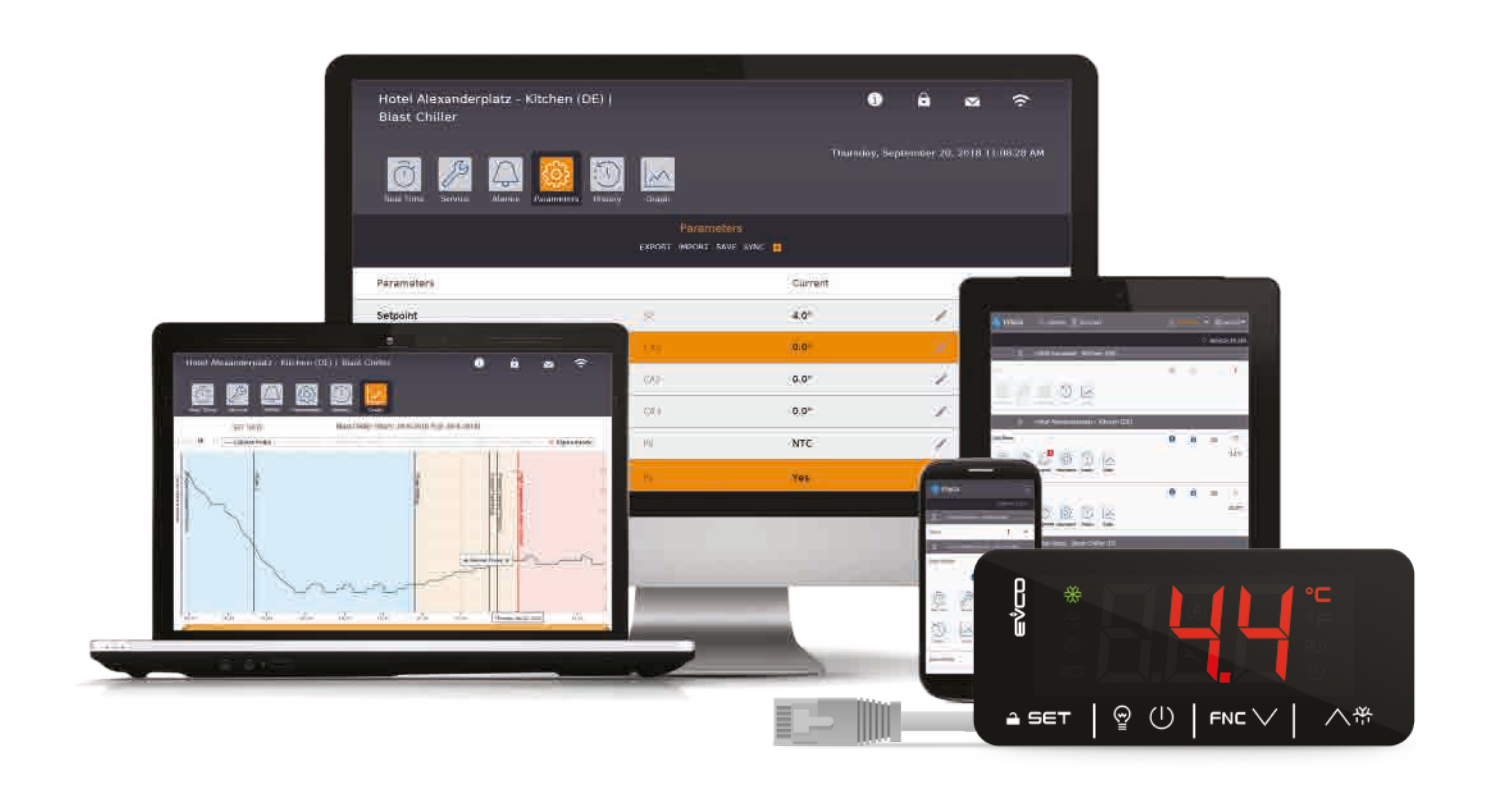

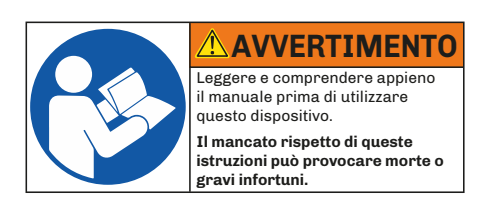

*Manuale installatore*

1143W01I4.00 - 07/2023

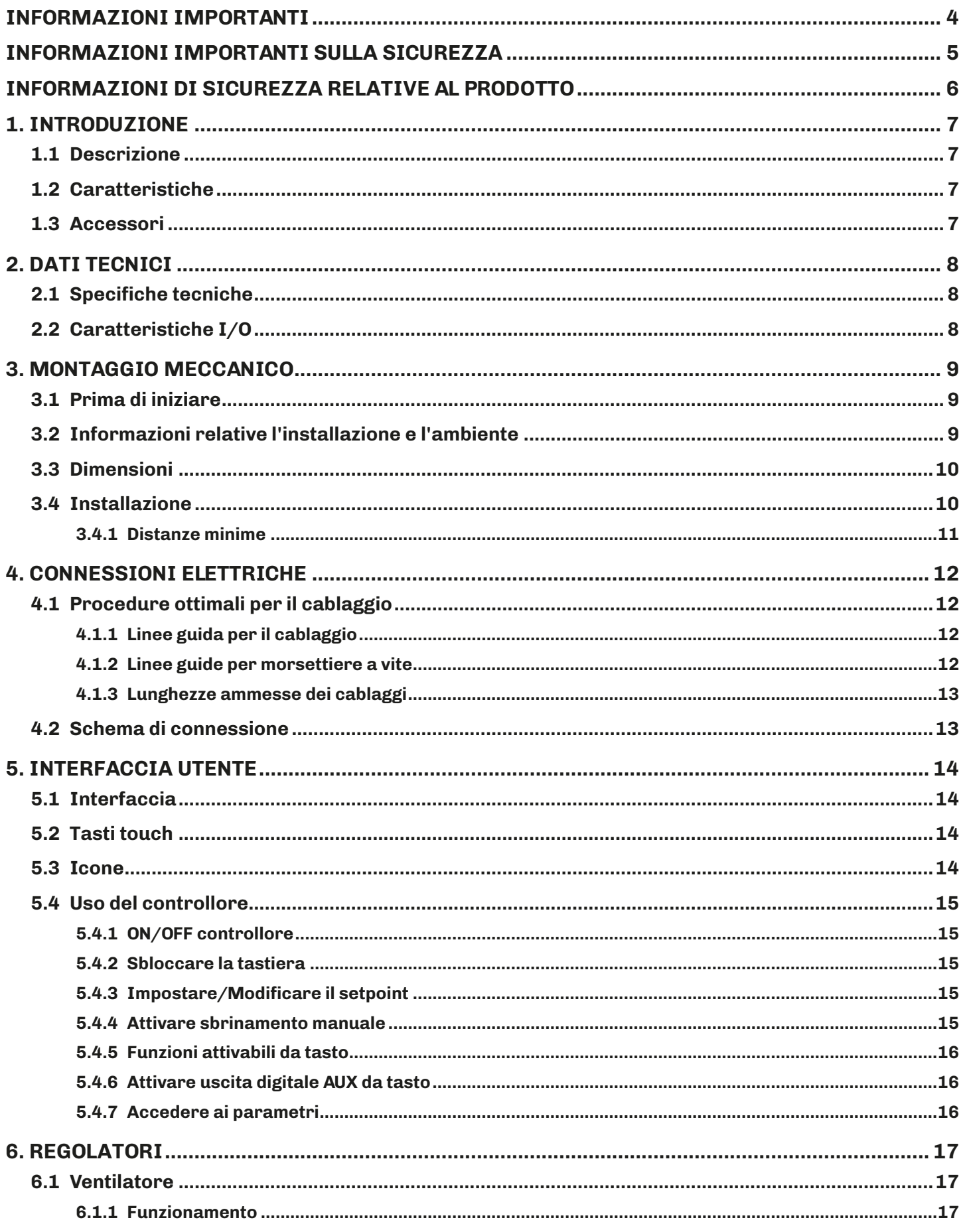

#### **INDICE** 距

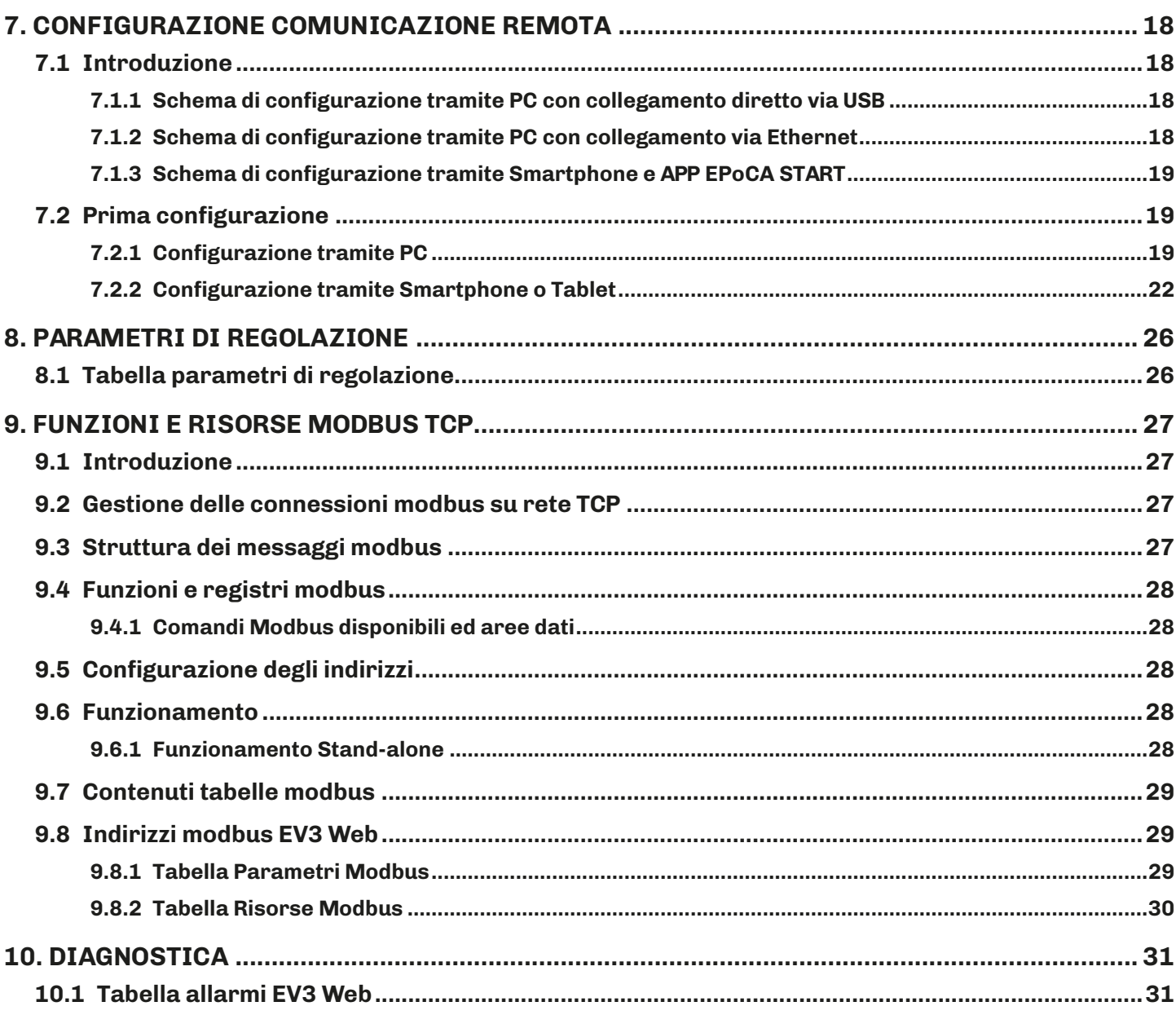

# <span id="page-3-0"></span>**INFORMAZIONI IMPORTANTI**

### **Responsabilità e rischi residui**

EVCO non si assume la responsabilità per danni causati da quanto segue (in via del tutto esemplificativa ma non esaustiva):

- Installazione/uso diversi da quelli previsti e, in particolare, difformi dalle prescrizioni di sicurezza previste dalle normative vigenti nel paese di installazione del prodotto e/o contenute nel presente manuale;
- Uso in apparecchi che non garantiscono adeguata protezione contro lo shock elettrico, l'acqua e la polvere nelle condizioni di montaggio realizzate;
- Uso in apparecchi che permettono l'accesso a parti pericolose senza l'uso di un meccanismo di bloccaggio a chiave o di utensili per accedere allo strumento;
- Manomissione e/o alterazione del prodotto;
- Installazione/uso in apparecchi non conformi alle normative vigenti nel paese di installazione del prodotto.

È responsabilità del cliente/costruttore garantire la conformità della propria macchina a tali norme.

Le responsabilità di EVCO sono limitate all'uso corretto e professionale del prodotto secondo le normative e le istruzioni contenute nel presente e negli altri documenti di supporto al prodotto.

Per conformità alle norme EMC, rispettare tutte le indicazioni di connessione elettrica. Essendo dipendente dalla configurazione del cablaggio oltre che dal carico e dal tipo di installazione, la conformità deve essere verificata sulla macchina finale come previsto dalla norma di prodotto della macchina.

#### **Declinazione di responsabilità**

La presente documentazione è proprietà esclusiva di EVCO. Contiene la descrizione generale e/o le caratteristiche tecniche per le prestazioni dei prodotti qui contenuti. Questa documentazione non deve essere utilizzata per determinare l'adeguatezza o l'affidabilità di questi prodotti relativamente alle specifiche applicazioni dell'utente. Ogni utente o specialista di integrazione deve condurre le proprie analisi complete e appropriate del rischio, effettuare la valutazione e il test dei prodotti in relazione all'uso o all'applicazione specifica. Gli utenti possono inviarci commenti e suggerimenti per migliorare o correggere questa pubblicazione.

Né EVCO né qualunque associata o filiale si ritiene responsabile o perseguibile per il cattivo uso delle informazioni ivi contenute.

EVCO adotta una politica di continuo sviluppo, pertanto EVCO si riserva il diritto di effettuare modifiche e miglioramenti a qualsiasi prodotto descritto nel presente documento senza preavviso.

Le immagini riportate in questa ed in altre documentazioni a corredo del prodotto, sono puramente a scopo illustrativo e potrebbero differire rispetto al prodotto reale.

I dati tecnici presenti nel manuale possono subire modifiche senza obbligo di preavviso.

### **Termini e condizioni di utilizzo**

#### **Uso permesso**

Il dispositivo deve essere installato e usato secondo le istruzioni fornite e, in particolare, in condizioni normali, non dovranno essere accessibili parti a tensione pericolosa.

Il dispositivo deve essere adeguatamente protetto dall'acqua e dalla polvere in ordine all'applicazione e dovrà altresì essere accessibile solo con l'uso di un utensile (ad eccezione del frontale).

Soltanto personale qualificato può installare o eseguire interventi di assistenza tecnica sul prodotto.

Il cliente deve usare il prodotto solo nelle modalità descritte nella documentazione relativa al prodotto stesso.

#### **Uso non permesso**

Qualsiasi uso non descritto nel paragrafo "**Uso permesso**" e nella documentazione di supporto del prodotto è vietato.

#### **Smaltimento**

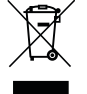

Il dispositivo deve essere smaltito secondo le normative locali in merito alla raccolta delle apparecchiature elettriche ed elettroniche.

#### **Considera l'ambiente**

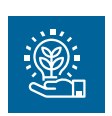

L'azienda persegue il rispetto ambientale prendendo in considerazione i bisogni dei clienti, le innovazioni tecnologiche dei materiali e le aspettative della collettività della quale facciamo parte. EVCO fa attenzione al rispetto ambientale, stimolando il coinvolgimento di tutti i collaboratori ai valori dell'azienda e garantendo condizioni e ambienti di lavoro sicuri, salubri e funzionali.

**Per favore, pensa all'ambiente prima di stampare questo documento**.

# <span id="page-4-0"></span>**INFORMAZIONI IMPORTANTI SULLA SICUREZZA**

Leggere attentamente questo documento prima dell'installazione, seguire tutte le avvertenze prima dell'uso del dispositivo. Utilizzare il dispositivo solamente secondo le modalità descritte in questo documento. I seguenti messaggi di sicurezza possono ripetersi più volte nel documento, per informare su potenziali pericoli o richiamare l'attenzione su informazioni utili a chiarire o semplificare una procedura.

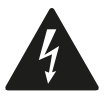

L'utilizzo e la presenza di questo simbolo indica un rischio di shock elettrico. È una indicazione di sicurezza e come tale va rispettata per evitare possibili infortuni o decessi.

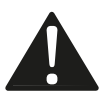

L'utilizzo e la presenza di questo simbolo indica un rischio grave di lesioni personali. È una indicazione di sicurezza e come tale va rispettata per evitare possibili infortuni o decessi.

# **A A PERICOLO**

**PERICOLO** indica una situazione di pericolo imminente che, se non evitata, **causerà morte o lesioni gravi**.

# **AVVERTIMENTO**

**AVVERTIMENTO** indica una situazione di pericolo imminente che, se non evitata, **potrebbe causare morte o lesioni gravi.**

### **ATTENZIONE**

**ATTENZIONE** indica una situazione potenzialmente pericolosa che, se non evitata, **potrebbe causare infortuni lievi o moderati.**

# *AVVISO*

*AVVISO* indica una situazione non correlata a lesioni fisiche ma, se non evitata, potrebbe causare danni alle apparecchiature**.**

**NOTA**: Manutenzione, riparazione, installazione e uso delle apparecchiature elettriche si devono affidare solo a personale qualificato.

### **PERSONALE QUALIFICATO**

Solo personale adeguatamente formato, che abbia esperienza e sia in grado di comprendere il contenuto del presente manuale e di tutta la documentazione inerente al prodotto, è autorizzato a operare su e con questa apparecchiatura. Inoltre, il personale deve aver seguito corsi di sicurezza e deve saper riconoscere ed evitare i pericoli implicati. Il personale dovrà essere in possesso di un'adeguata formazione, conoscenza ed esperienza a livello tecnico ed essere in grado di prevedere e rilevare rischi potenziali causati da utilizzo del prodotto, modifica delle impostazioni e apparecchiature meccaniche, elettriche ed elettroniche dell'intero sistema in cui viene utilizzato il prodotto. Tutto il personale che opera su e con il prodotto deve avere una totale conoscenza delle norme e delle direttive in materia e dei regolamenti antinfortunistici.

# <span id="page-5-0"></span>**INFORMAZIONI DI SICUREZZA RELATIVE AL PRODOTTO**

Prima di effettuare qualunque operazione sull'apparecchiatura, leggere e accertarsi di aver compreso queste istruzioni.

# **PERICOLO**

### **RISCHIO DI SHOCK ELETTRICO, ESPLOSIONE O ARCO ELETTRICO**

- Utilizzare esclusivamente apparecchiature di misurazione e attrezzi isolati elettricamente.
- Non installare l'apparecchiatura con alimentazione collegata.
- Mettere fuori tensione tutte le apparecchiature, inclusi i dispositivi collegati prima di installare/disinstallare il dispositivo.
- Per verificare che il sistema sia fuori tensione, usare sempre un voltmetro correttamente tarato.
- Non toccare i componenti non schermati o i morsetti in presenza di tensione.
- Non aprire, smontare, riparare o modificare il prodotto.
- Non esporre l'apparecchiatura a sostanze liquide o agenti chimici.
- Prima di applicare tensione all'apparecchiatura:
- Verificare che tutti gli elementi di protezione, come coperchi, sportelli e griglie, siano installati e/o chiusi.
- Verificare tutti i collegamenti di cablaggio.

### **A A PERICOLO**

#### **RISCHIO DI SHOCK ELETTRICO E INCENDIO**

- Non utilizzare l'apparecchiatura con carichi superiori a quelli indicati nei dati tecnici.
- Non eccedere i range di temperatura e umidità indicati nei dati tecnici.
- Utilizzare gli interblocchi di sicurezza (fusibili e/o magnetotermici) necessari adeguatamente dimensionati.

### **A A PERICOLO**

#### **RISCHIO DI SHOCK ELETTRICO O FUNZIONAMENTO ANOMALO DELL'APPARECCHIATURA**

Non utilizzare prodotti o accessori danneggiati.

Questa apparecchiatura è stata progettata per funzionare in luoghi non pericolosi e con l'esclusione di applicazioni che generino, o possano potenzialmente generare, atmosfere pericolose. Installare questa apparecchiatura esclusivamente in zone e applicazioni notoriamente sempre esenti da atmosfere pericolose.

### **PERICOLO**

### **RISCHIO DI ESPLOSIONE**

- Installare ed utilizzare questa apparecchiatura solo in luoghi non a rischio.
- Non installare né utilizzare questa apparecchiatura in applicazioni in grado di generare atmosfere pericolose, quali le applicazioni che impiegano refrigeranti infiammabili.

### **AVVERTIMENTO**

#### **FUNZIONAMENTO ANOMALO DELL'APPARECCHIATURA**

- Eseguire il cablaggio con attenzione conformemente ai requisiti in materia di compatibilità elettromagnetica.
- Verificare che il cablaggio sia corretto per l'applicazione.
- Usare cavi schermati per tutti cavi di segnali di I/O e di comunicazione.
- Ridurre il più possibile la lunghezza dei collegamenti ed evitare di avvolgerli intorno a parti collegate elettricamente.
- I cavi di segnale (ingressi analogici, digitali, di comunicazione e relative alimentazioni), i cavi di potenza e di alimentazione dello strumento devono essere instradati separatamente.
- Prima di applicare l'alimentazione elettrica, verificare tutti i collegamenti del cablaggio.
- Qualora sussista il rischio di danni al personale e/o alle apparecchiature, utilizzare gli interblocchi di sicurezza necessari.
- Installare e utilizzare questa apparecchiatura in un cabinet di classe appropriata per l'ambiente di destinazione e protetto da un meccanismo di blocco a chiave o con appositi strumenti.
- Per il collegamento e i fusibili dei circuiti delle linee di alimentazione e di uscita, osservare i requisiti normativi locali e nazionali relativi alla corrente e alla tensione nominali dell'apparecchiatura in uso.
- Non utilizzare questa apparecchiatura per funzioni macchina critiche per la sicurezza.
- Non smontare, riparare o modificare l'apparecchiatura.
- Non collegare fili a dei morsetti non utilizzati e/o a morsetti che riportano la dicitura "Nessuna connessione (N.C.)".

# <span id="page-6-0"></span>**1. INTRODUZIONE**

### **1.1 DESCRIZIONE**

**EV3 Web** è la soluzione di EVCO per il monitoraggio da remoto su cloud **EPoCA** tramite porta Ethernet e seriale RS-485 a bordo per collegamento fino a 10 controllori **EPoCA** compatibili.

**EV3 Web** è anche conforme alla normativa HACCP per la sicurezza del cibo nei processi alimentari.

### **1.2 CARATTERISTICHE**

Le caratteristiche principali di **EV3 Web** sono:

- 1 ingresso digitale;
	- 1 ingresso analogico per sonde NTC/PTC;
	- 1 uscita relè;
	- 1 seriale Ethernet RJ45 Modbus TCP compatibile;
	- 1 seriale USB micro-B;
	- 1 seriale RS-485;
	- Memoria interna da 32 MB;
	- 1 anno di registrazione dati HACCP con intervallo di 5 minuti, fino a 3 sonde.
	- RTC condiviso nella sottorete.
	- **• EPoCA** compatibile.

### **1.3 ACCESSORI**

Gli accessori disponibili per i controllori **EV3 Web** sono:

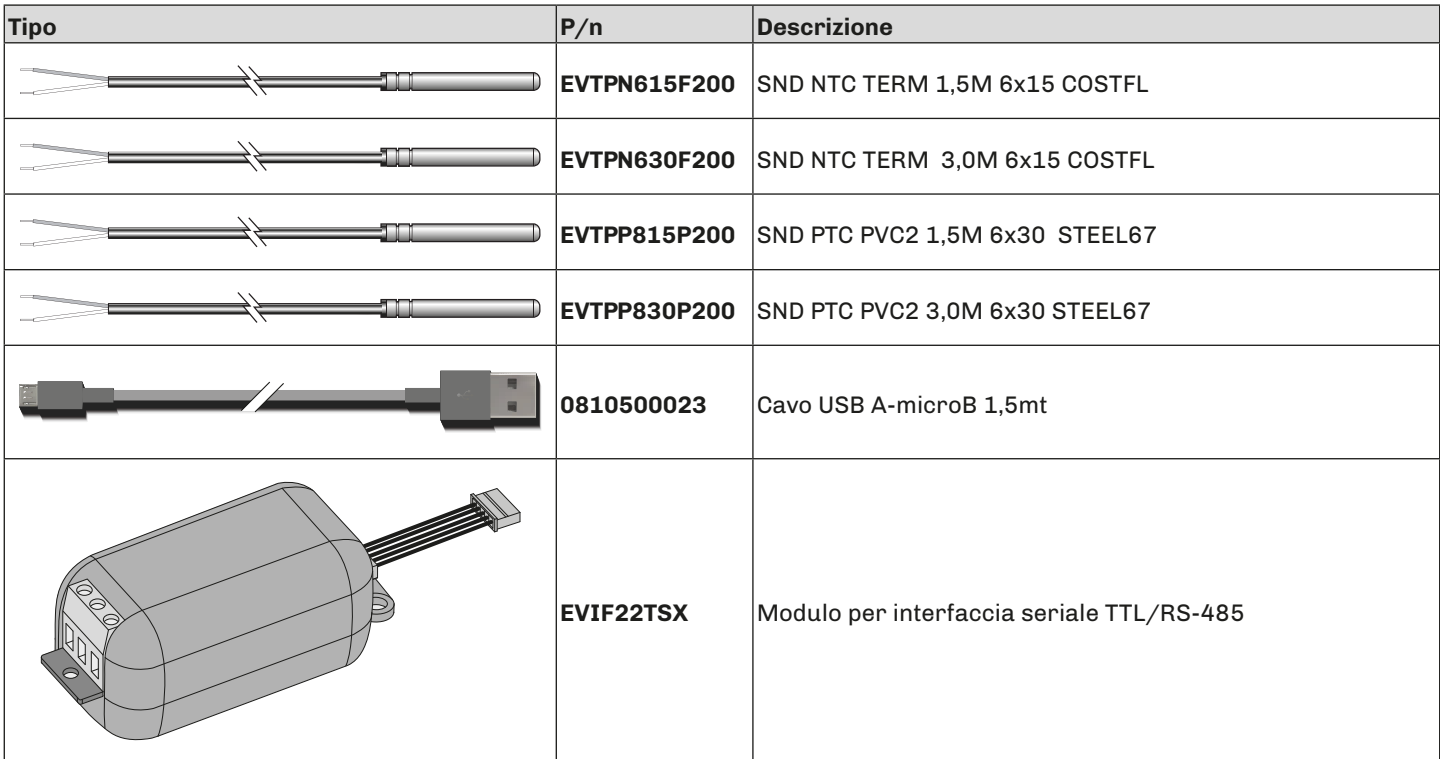

# <span id="page-7-0"></span>**2. DATI TECNICI**

Tutti i componenti di sistema dei controllori **EV3 Web** soddisfano i requisiti della Comunità europea (CE) per le apparecchiature elettriche. Devono essere installati in un involucro o in altra ubicazione designata per le specifiche condizioni ambientali e per ridurre al minimo la possibilità di contatto involontario con tensioni pericolose. Utilizzare involucri metallici per migliorare l'immunità ai campi elettromagnetici del sistema **EV3 Web**. Questa apparecchiatura soddisfa i requisiti CE come indicato nelle tabelle sottostanti.

### **AVVERTIMENTO**

### **FUNZIONAMENTO ANOMALO DELL'APPARECCHIATURA**

Non superare nessuno dei valori nominali specificati nel presente capitolo.

### **2.1 SPECIFICHE TECNICHE**

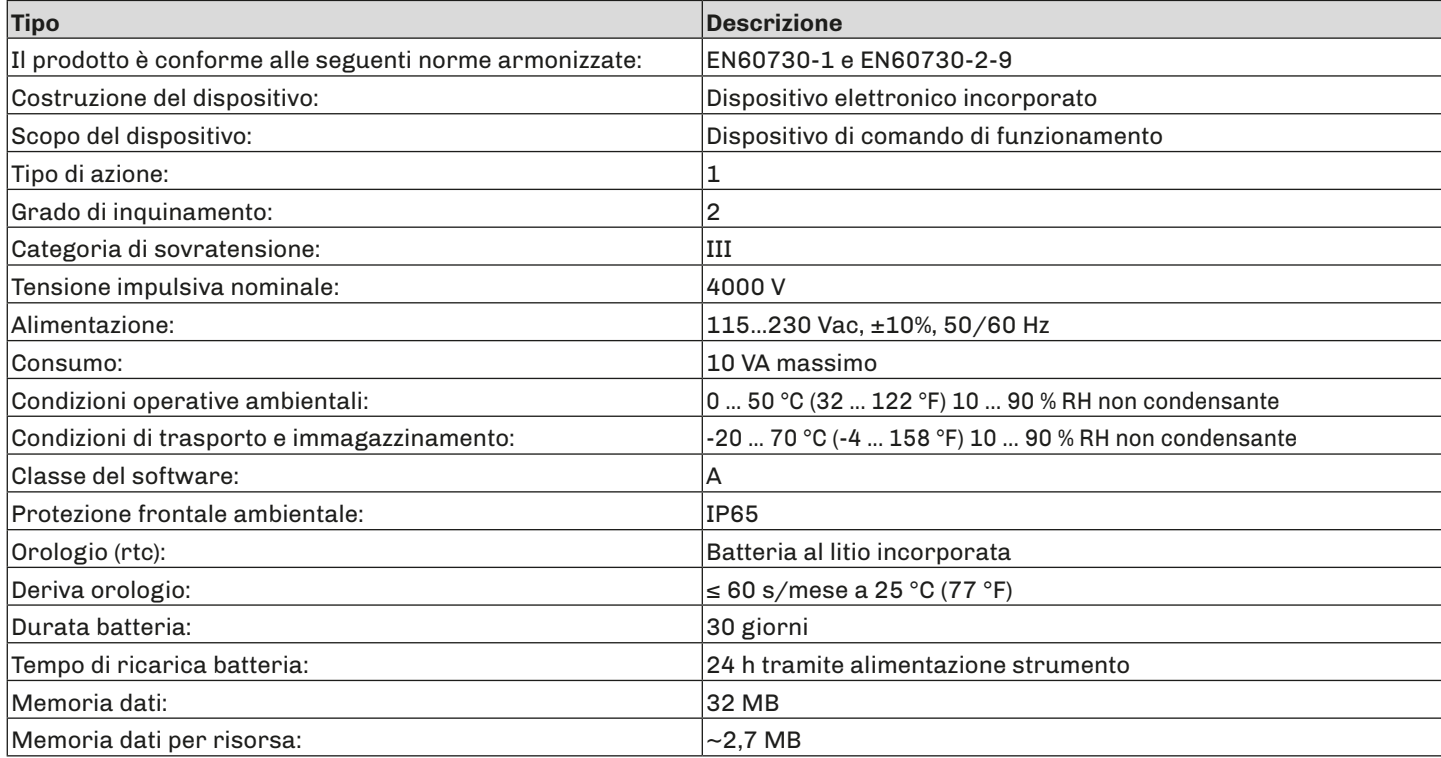

### **2.2 CARATTERISTICHE I/O**

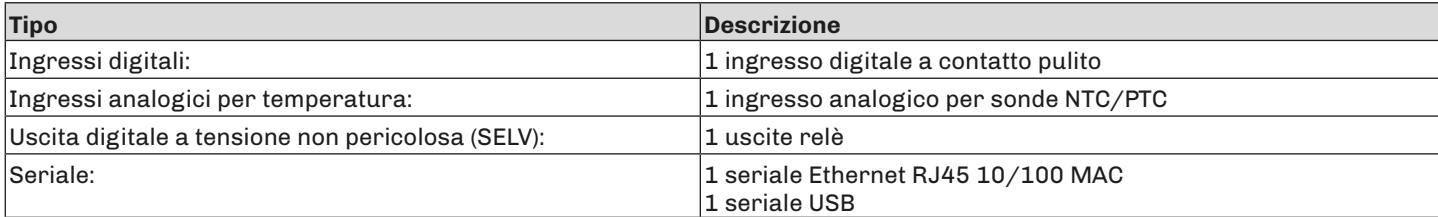

#### **Caratteristiche ingressi analogici**

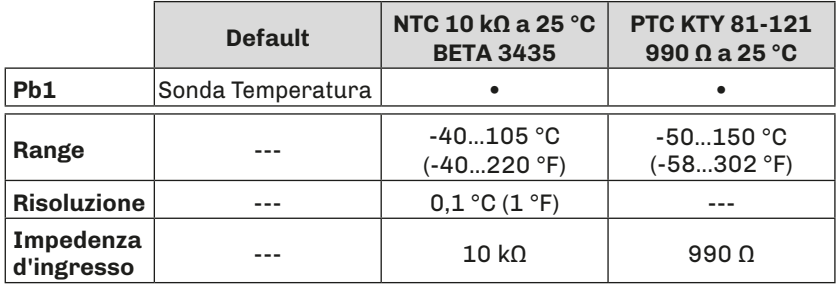

#### **Caratteristiche uscite digitali**

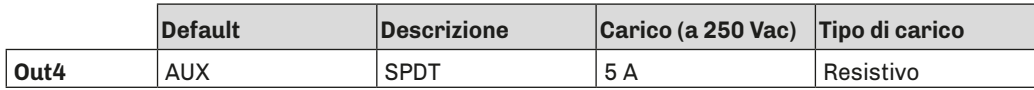

# <span id="page-8-0"></span>**3. MONTAGGIO MECCANICO**

### **3.1 PRIMA DI INIZIARE**

Leggere attentamente il presente manuale prima di procedere all'installazione del sistema.

Rispettare in particolare la conformità con tutte le indicazioni di sicurezza, i requisiti elettrici e la normativa vigente per la macchina o il processo in uso su questa apparecchiatura. L'uso e l'applicazione delle informazioni qui contenute richiede esperienza nella progettazione e programmazione dei sistemi di controllo automatizzati. Solo l'utente, l'integratore o il costruttore macchina può essere a conoscenza di tutte le condizioni e i fattori che intervengono durante l'installazione e la configurazione, il funzionamento e la manutenzione della macchina o del processo e può quindi determinare l'apparecchiatura di automazione associata e i relativi interblocchi e sistemi di sicurezza che possono essere utilizzati con efficacia e appropriatezza. Quando si scelgono apparecchiature di automazione e controllo e altre apparecchiature e software collegati, per una particolare applicazione, bisogna considerare tutti gli standard locali, regionali e nazionali applicabili e/o le normative.

# **AVVERTIMENTO**

### **INCOMPATIBILITÀ NORMATIVA**

Assicurarsi che tutte le apparecchiature impiegate e i sistemi siano conformi a tutti i regolamenti e le norme locali, regionali e nazionali applicabili.

### **3.2 INFORMAZIONI RELATIVE L'INSTALLAZIONE E L'AMBIENTE**

Prima di effettuare qualunque operazione sull'apparecchiatura, leggere e accertarsi di aver compreso queste istruzioni.

### **A A PERICOLO**

### **RISCHIO DI SHOCK ELETTRICO, ESPLOSIONE O ARCO ELETTRICO**

- Utilizzare esclusivamente apparecchiature di misurazione e attrezzi isolati elettricamente.
- Non installare l'apparecchiatura con alimentazione collegata.
- Mettere fuori tensione tutte le apparecchiature, inclusi i dispositivi collegati prima di installare/disinstallare il dispositivo.
- Per verificare che il sistema sia fuori tensione, usare sempre un voltmetro correttamente tarato.
- Non toccare i componenti non schermati o i morsetti in presenza di tensione.
- Non aprire, smontare, riparare o modificare il prodotto.
- Non esporre l'apparecchiatura a sostanze liquide o agenti chimici.
- Prima di applicare tensione all'apparecchiatura:
- Verificare che tutti gli elementi di protezione, come coperchi, sportelli e griglie, siano installati e/o chiusi.
- Verificare tutti i collegamenti di cablaggio.

Questa apparecchiatura è stata progettata per funzionare in luoghi non pericolosi e con l'esclusione di applicazioni che generino, o possano potenzialmente generare, atmosfere pericolose. Installare questa apparecchiatura esclusivamente in zone e applicazioni notoriamente sempre esenti da atmosfere pericolose.

### **PERICOLO**

### **RISCHIO DI ESPLOSIONE**

- Installare ed utilizzare questa apparecchiatura solo in luoghi non a rischio.
- Non installare né utilizzare questa apparecchiatura in applicazioni in grado di generare atmosfere pericolose, quali le applicazioni che impiegano refrigeranti infiammabili.

# **AVVERTIMENTO**

### <span id="page-9-0"></span>**FUNZIONAMENTO ANOMALO DELL'APPARECCHIATURA**

- Eseguire il cablaggio con attenzione conformemente ai requisiti in materia di compatibilità elettromagnetica e di sicurezza.
- Verificare che il cablaggio sia corretto per l'applicazione.
- Usare cavi schermati per tutti cavi di segnali di I/O e di comunicazione.
- Ridurre il più possibile la lunghezza dei collegamenti ed evitare di avvolgerli intorno a parti collegate elettricamente.
- I cavi di segnale (ingressi analogici, digitali, di comunicazione e relative alimentazioni), i cavi di potenza e di alimentazione dello strumento devono essere instradati separatamente.
- Prima di applicare l'alimentazione elettrica, verificare tutti i collegamenti del cablaggio.
- Qualora sussista il rischio di danni al personale e/o alle apparecchiature, utilizzare gli interblocchi di sicurezza necessari.
- Installare e utilizzare questa apparecchiatura in un cabinet di classe appropriata per l'ambiente di destinazione e protetto da un meccanismo di blocco a chiave o con appositi strumenti.
- Per il collegamento e i fusibili dei circuiti delle linee di alimentazione e di uscita, osservare i requisiti normativi locali e nazionali relativi alla corrente e alla tensione nominali dell'apparecchiatura in uso.
- Non utilizzare questa apparecchiatura per funzioni macchina critiche per la sicurezza.
- Non smontare, riparare o modificare l'apparecchiatura.
- Non collegare fili a dei morsetti non utilizzati e/o a morsetti che riportano la dicitura "Nessuna connessione (N.C.)".

### **3.3 DIMENSIONI**

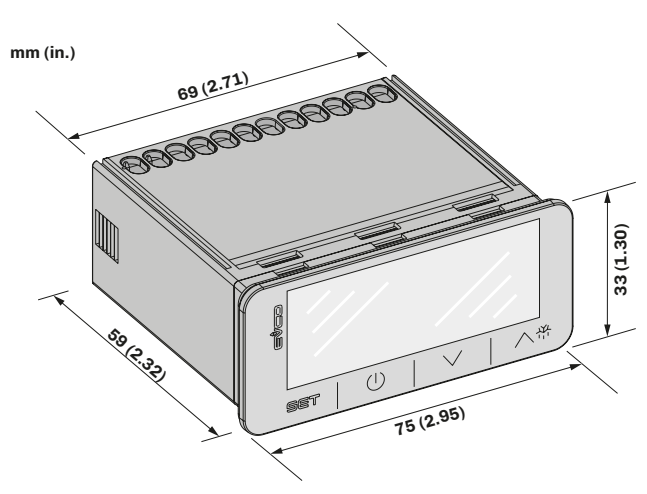

*Fig. 1. Dimensioni EV3 Web*

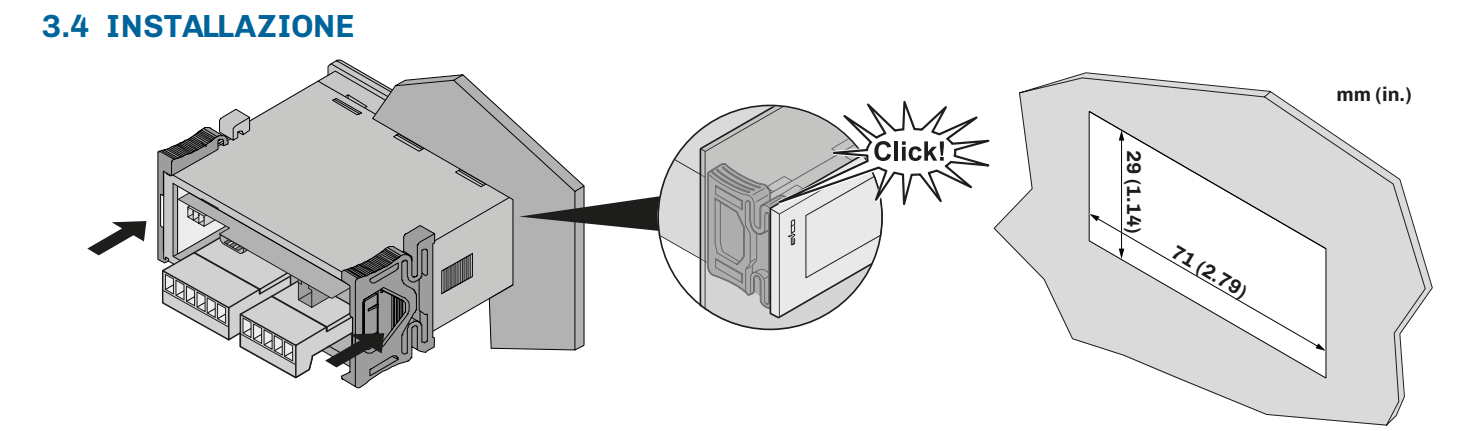

*Fig. 2. Installazione EV3 Web*

### <span id="page-10-0"></span>**3.4.1 Distanze minime**

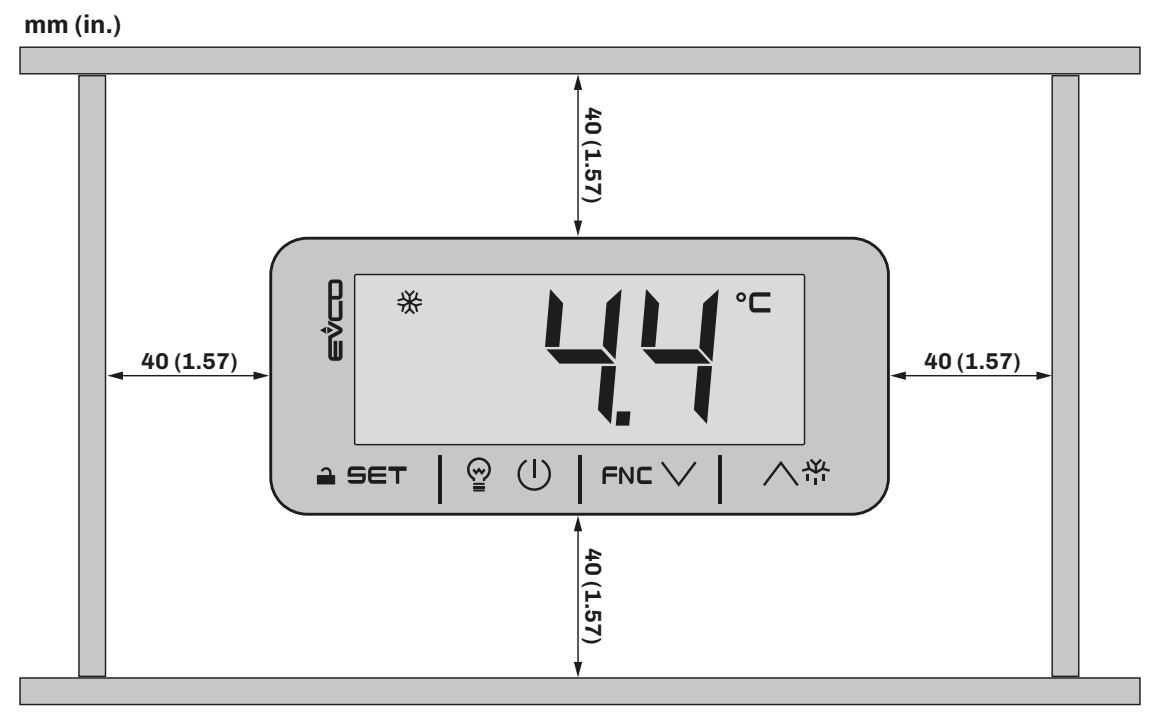

*Fig. 3. Distanze minime installazione EV3 Web*

# <span id="page-11-0"></span>**4. CONNESSIONI ELETTRICHE**

### **4.1 PROCEDURE OTTIMALI PER IL CABLAGGIO**

Le seguenti informazioni descrivono le linee guida per il cablaggio e le prassi ottimali a cui attenersi quando si utilizzano le apparecchiature descritte nella presente guida d'uso.

# **A A PERICOLO**

### **RISCHIO DI SHOCK ELETTRICO, ESPLOSIONE O ARCO ELETTRICO**

- Utilizzare esclusivamente apparecchiature di misurazione e attrezzi isolati elettricamente.
- Non installare l'apparecchiatura con alimentazione collegata.
- Mettere fuori tensione tutte le apparecchiature, inclusi i dispositivi collegati prima di installare/disinstallare il dispositivo.
- Per verificare che il sistema sia fuori tensione, usare sempre un voltmetro correttamente tarato.
- Non toccare i componenti non schermati o i morsetti in presenza di tensione.
- Non aprire, smontare, riparare o modificare il prodotto.
- Non esporre l'apparecchiatura a sostanze liquide o agenti chimici.
- Prima di applicare tensione all'apparecchiatura:
- Verificare che tutti gli elementi di protezione, come coperchi, sportelli e griglie, siano installati e/o chiusi.
- Verificare tutti i collegamenti di cablaggio.

### **4.1.1 Linee guida per il cablaggio**

Per il cablaggio dei controllori si devono rispettare le norme seguenti:

- Il cablaggio di I/O e di comunicazione deve essere tenuto separato dal cablaggio di alimentazione. Questi due tipi di cablaggi devono essere instradati in canalizzazioni separate.
- Verificare che le condizioni e l'ambiente di funzionamento rientrino nei valori di specifica.
- Utilizzare fili del corretto diametro adatti ai requisiti di tensione e corrente.
- Usare conduttori di rame (obbligatori).
- Usare cavi a doppini intrecciati schermati per gli I/O analogici/digitali.

Usare cavi schermati, correttamente messi a terra, per tutti gli ingressi o le uscite analogici e per le connessioni di comunicazione. Se per questi collegamenti non si usano cavi schermati, l'interferenza elettromagnetica può causare la degradazione del segnale. I segnali degradati possono fare sì che il controllore o i moduli e gli apparecchi annessi funzionino in maniera imprevista.

### **AVVERTIMENTO**

### **FUNZIONAMENTO ANOMALO DELL'APPARECCHIATURA**

- Eseguire il cablaggio con attenzione conformemente ai requisiti in materia di compatibilità elettromagnetica e di sicurezza.
- Verificare che il cablaggio sia corretto per l'applicazione.
- Usare cavi schermati per tutti cavi di segnali di I/O e di comunicazione.
- Ridurre il più possibile la lunghezza dei collegamenti ed evitare di avvolgerli intorno a parti collegate elettricamente.
- I cavi di segnale (ingressi analogici, digitali, di comunicazione e relative alimentazioni), i cavi di potenza e di alimentazione dello strumento devono essere instradati separatamente.
- Prima di applicare l'alimentazione elettrica, verificare tutti i collegamenti del cablaggio.
- Qualora sussista il rischio di danni al personale e/o alle apparecchiature, utilizzare gli interblocchi di sicurezza necessari.
- Installare e utilizzare questa apparecchiatura in un cabinet di classe appropriata per l'ambiente di destinazione e protetto da un meccanismo di blocco a chiave o con appositi strumenti.
- Per il collegamento e i fusibili dei circuiti delle linee di alimentazione e di uscita, osservare i requisiti normativi locali e nazionali relativi alla corrente e alla tensione nominali dell'apparecchiatura in uso.
- Non utilizzare questa apparecchiatura per funzioni macchina critiche per la sicurezza.
- Non smontare, riparare o modificare l'apparecchiatura.
- Non collegare fili a dei morsetti non utilizzati e/o a morsetti che riportano la dicitura "Nessuna connessione (N.C.)".

### **4.1.2 Linee guide per morsettiere a vite**

### **Cablaggio adeguato per l'alimentazione e I/O SELV**

**Passo 5,08 mm (0.199 in.)**

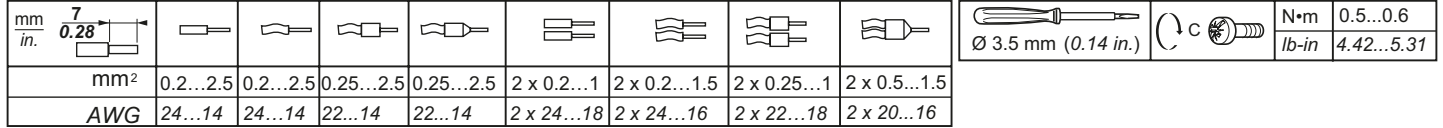

#### *Fig. 4. Cablaggio adeguato per l'alimentazione e I/O SELV*

### <span id="page-12-0"></span>**4.1.3 Lunghezze ammesse dei cablaggi**

### *AVVISO*

### **APPARECCHIATURA NON FUNZIONANTE**

- Per il collegamento delle sonde, degli ingressi digitali e della alimentazione, usare cavi con lunghezza massima inferiore a 10 m (32,80 ft).
- Per il collegamento dell'alimentazione del controllore e delle uscite relè, usare cavi con lunghezza massima inferiore a 10 m (32,80 ft.).

### **4.2 SCHEMA DI CONNESSIONE**

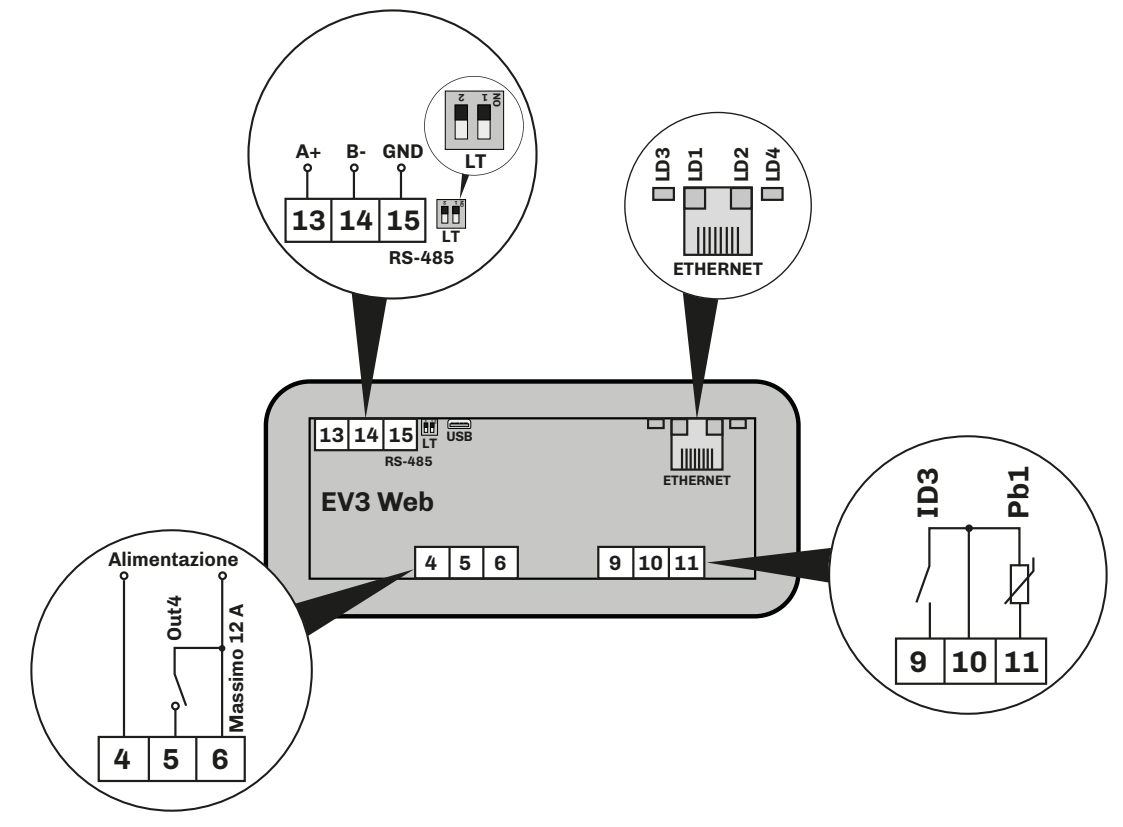

*Fig. 5. Schema di connessione EV3 Web*

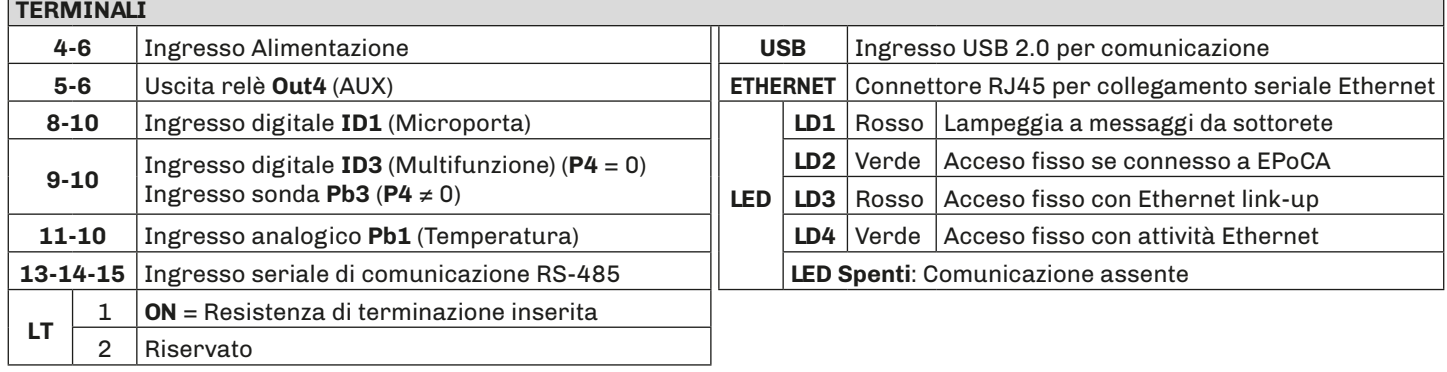

# <span id="page-13-0"></span>**5. INTERFACCIA UTENTE**

### **5.1 INTERFACCIA**

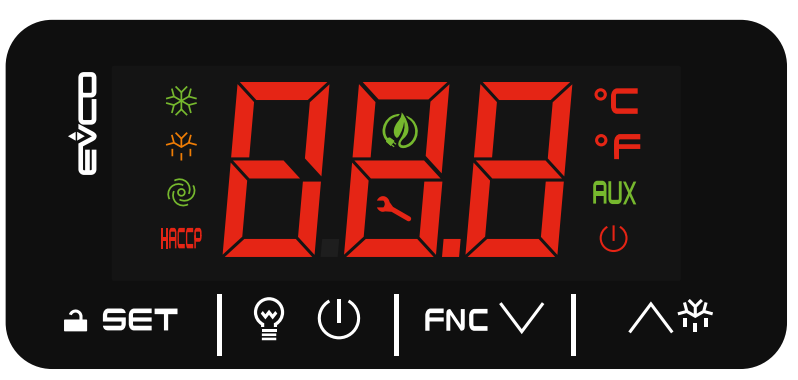

*Fig. 6. Interfaccia utente EV3 Web*

### **5.2 TASTI TOUCH**

Di seguito la descrizione del funzionamento dei tasti touch:

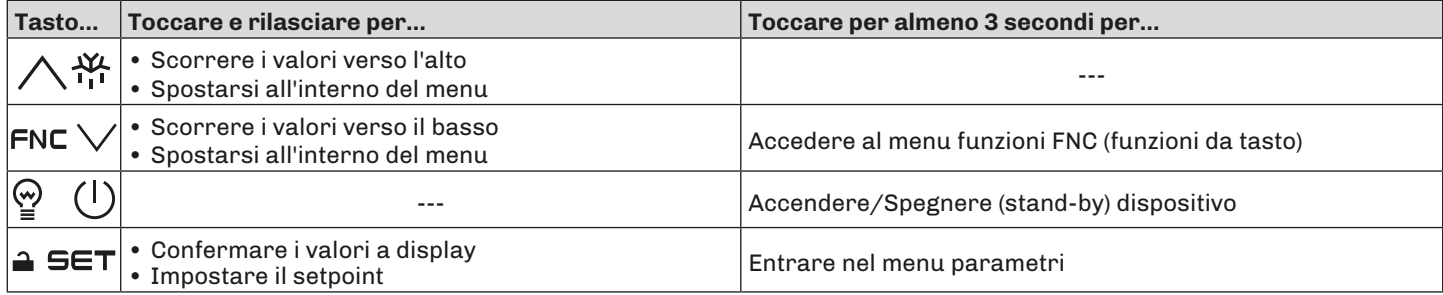

### **5.3 ICONE**

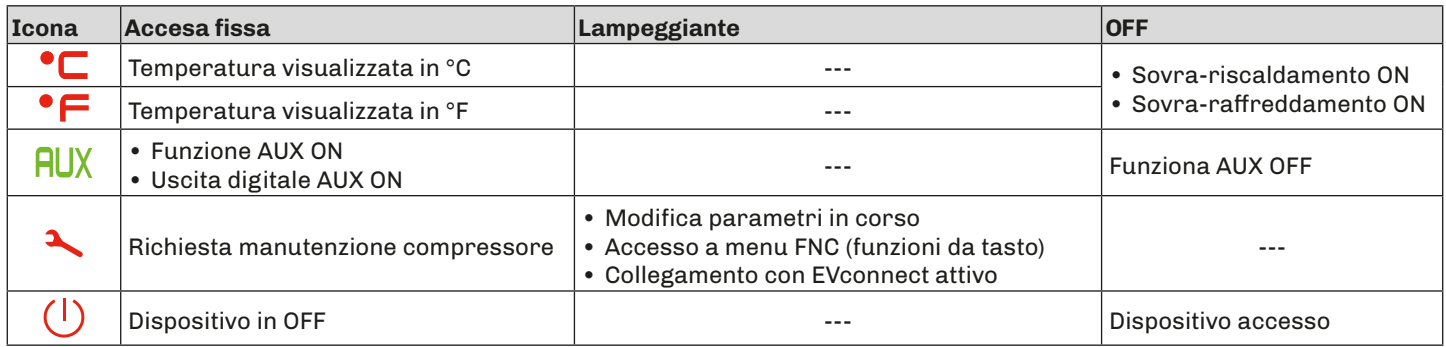

### <span id="page-14-0"></span>**5.4 USO DEL CONTROLLORE**

#### **5.4.1 ON/OFF controllore**

Con funzione abilitata (POF = 1), premere il tasto (<sup>1</sup>) per almeno 3 secondi per accendere/spegnere il controllore.

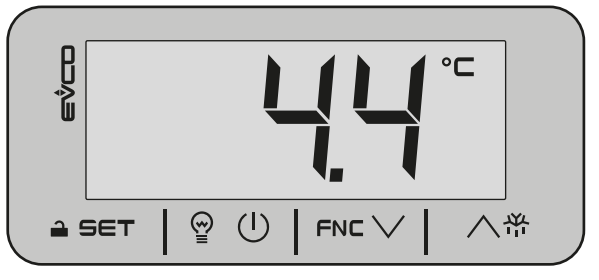

*Fig. 7. Visualizzazione schermata principale Fig. 8. Visualizzazione controllore spento*

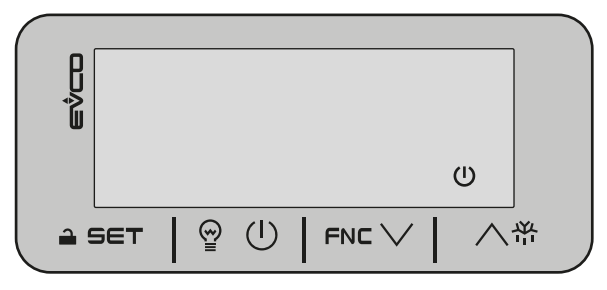

**FNC** 

 $\circ \subset$ 

八兴

#### **5.4.2 Sbloccare la tastiera**

Dopo circa 1 minuto di inattività, il dispositivo blocca automaticamente la tastiera (compare il codice **Loc** per qualche secondo). Per sbloccare la tastiera, tenere premuto un tasto qualsiasi per circa 3 secondi, fino alla comparsa del codice **UnL** a conferma dell'avvenuto sblocco della tastiera.

—<br>m∕n

 $\triangle$  SET

 $\circledcirc$  $(1)$ 

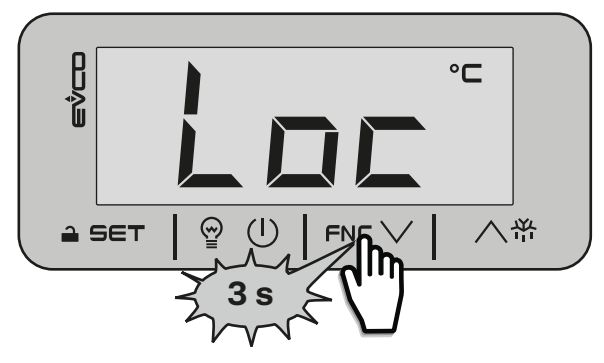

*Fig. 9. Visualizzazione durante lo sblocco tastiera Fig. 10. Visualizzazione conferma tastiera sbloccata*

#### **5.4.3 Impostare/Modificare il setpoint**

Con tastiera sbloccata, toccare e rilasciare il tasto  $\triangle$  SET per accedere al menu setpoint. Scorrere i valori con i tasti FNC  $\vee$  o  $\wedge$ <sup> $\overset{\text{w}}{\leftarrow}$  e toccare  $\overset{\text{a}}{\leftarrow}$  SET per confermare il valore setpoint scelto.</sup>

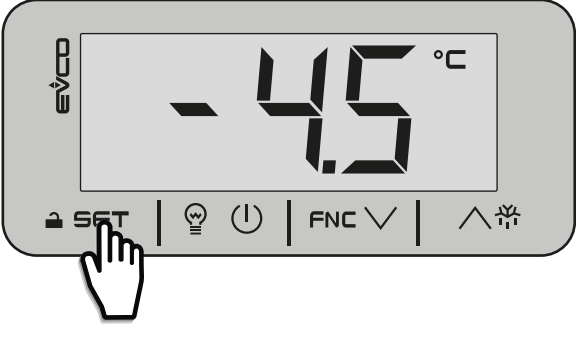

*Fig. 11. Accedere menu setpoint Fig. 12. Modificare il setpoint*

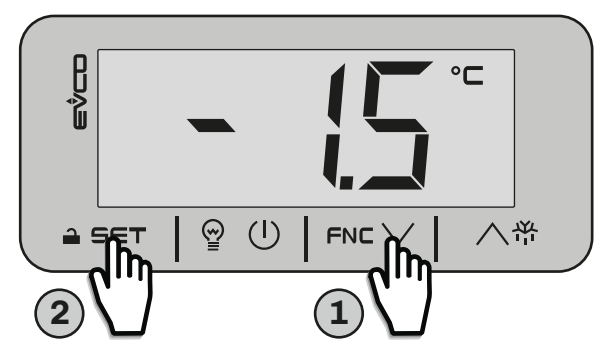

### <span id="page-15-0"></span>**5.4.4 Funzioni attivabili da tasto**

Scegliere la funzione toccando il tasto FNC  $\vee$  per almeno 3 secondi si accede al menu funzioni da tasto; scorrendo con i tasti FNC  $\vee$  o  $\wedge$ <sup> $\alpha$ </sup> è possibile scegliere le seguenti funzioni:

- **• RTC**: si imposta/modifica l'orologio;
- **• Pb1**: si visualizza la temperatura letta dalla sonda Pb1;

### **5.4.5 Attivare uscita digitale AUX da tasto**

Con tastiera sbloccata, toccare e rilasciare il tasto  $\mathcal{Q}$  (U) per attivare manualmente l'uscita digitale AUX. Si accende l'icona AUX.

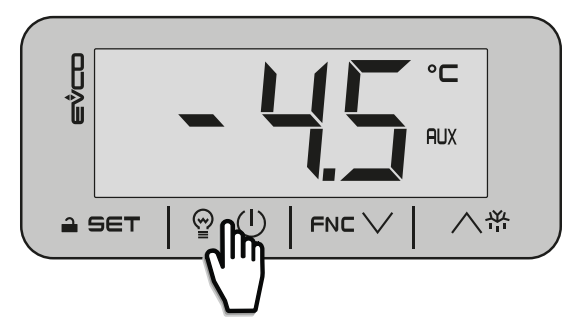

*Fig. 13. Attivare uscita AUX da tasto*

#### **5.4.6 Accedere ai parametri**

Con tastiera sbloccata, per accedere ai parametri e modificarli, toccare il tasto  $\triangle$  SET per almeno 3 secondi. Si visualizza il codice **PA**, toccare il tasto  $\triangle$  **SET** per inserire la password d'accesso, scorrendo con i tasti FNC  $\vee$  o  $\wedge$   $\mathcal{F}$  e confermando toccando il tasto  $\triangle$  SET; dopo di che con i tasti FNC  $\vee$  o  $\wedge$ <sup>44</sup> è possibile scorrere la lista dei parametri.

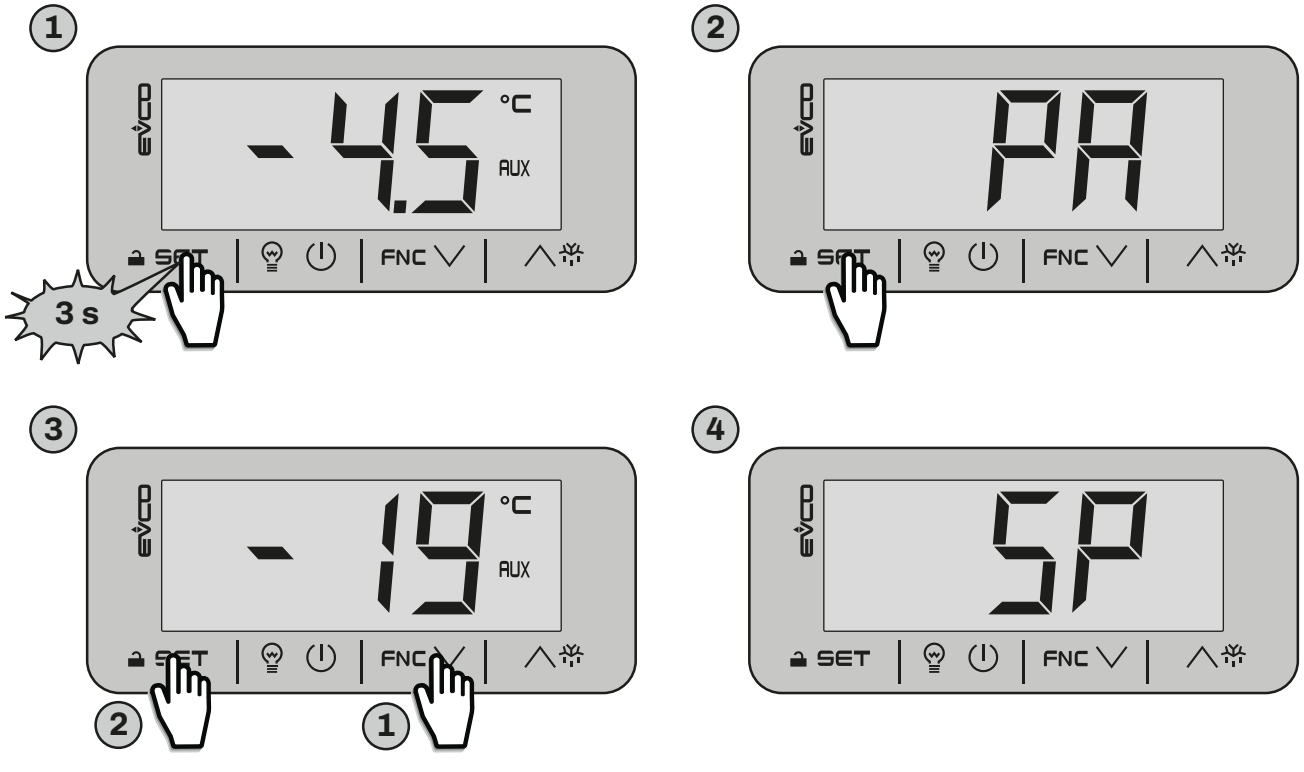

*Fig. 14. Accesso ai parametri*

# <span id="page-16-0"></span>**6. REGOLATORI**

### **6.1 VENTILATORE**

**EV3 Web** gestisce un ventilatore in funzione della temperatura letta dalla sonda Pb1 e del setpoint **SP**.

I parametri di configurazione sono:

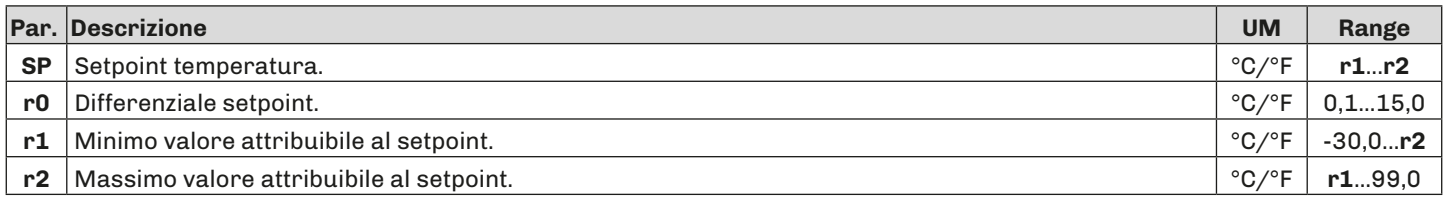

### **6.1.1 Funzionamento**

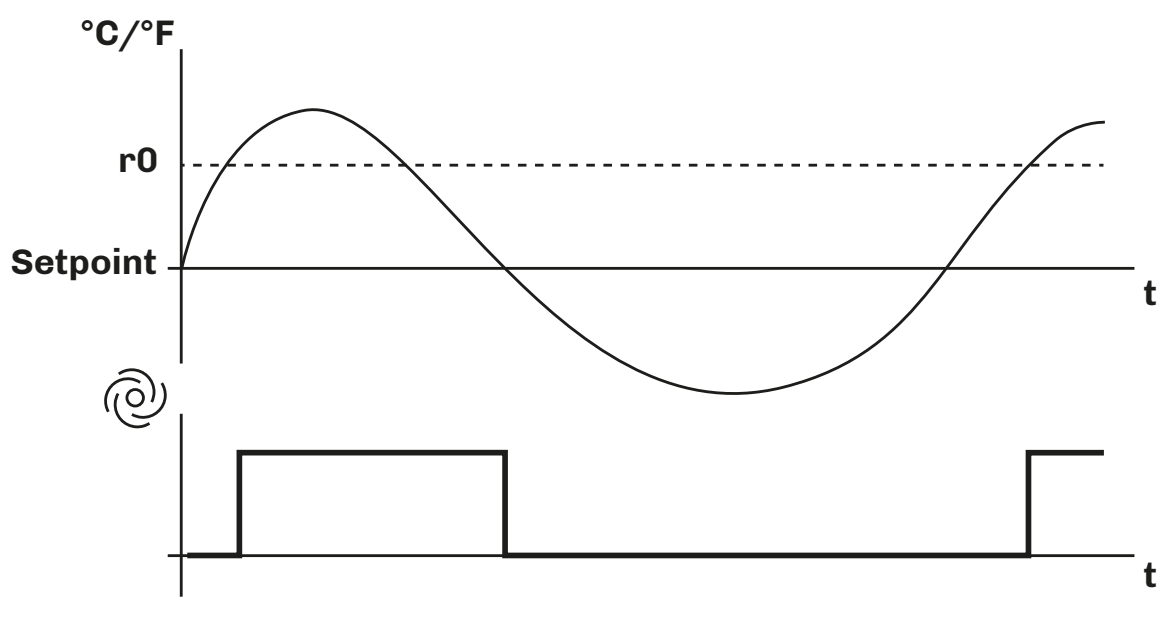

*Fig. 15. Funzionamento ventilatore*

# <span id="page-17-0"></span>**7. CONFIGURAZIONE COMUNICAZIONE REMOTA**

### **7.1 INTRODUZIONE**

La configurazione di **EV3 Web**, per collegamento con **EPoCA**, può avvenire in 2 modalità:

- Da **PC** (solo Windows), attraverso *EPOCA.exe (in rete/offline)* scaricabile dal sito: [https://www.evco.it/assets/doc/EVCO-EV3200Web\\_configurator\\_for\\_EPoCA.zip](https://www.evco.it/assets/doc/EVCO-EV3200Web_configurator_for_EPoCA.zip);
- Da **Smartphone**/**Tablet** (solo Android), attraverso l'APP *EPoCA START.*

In entrambi i casi, i dispositivi devono essere visibili sulla rete locale. Se la rete locale richiede un IP statico, utilizzare la configurazione tramite cavo USB micro-B.

In caso di utilizzo in sottorete, configurare il parametro **BLE** per ogni strumento da 1 a 10, prima di effettuare la ricerca sulla rete.

### **7.1.1 Schema di configurazione tramite PC con collegamento diretto via USB**

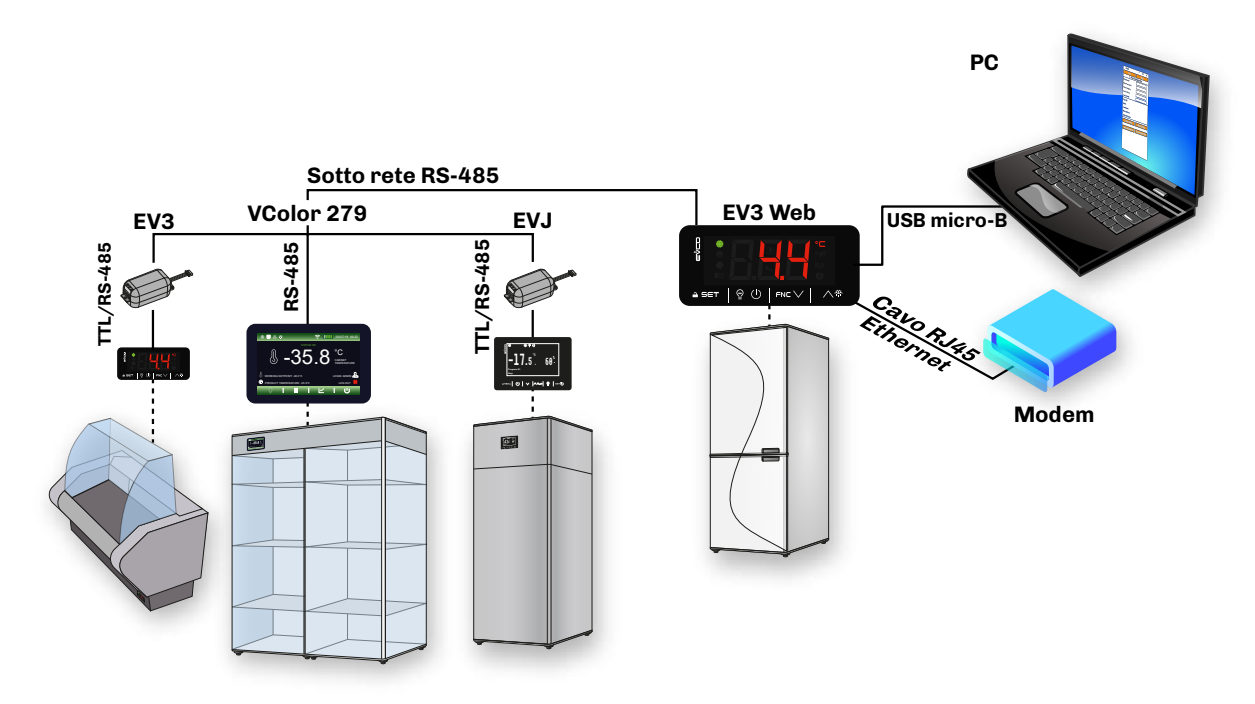

*Fig. 16. Schema di configurazione tramite PC - USB*

### **7.1.2 Schema di configurazione tramite PC con collegamento via Ethernet**

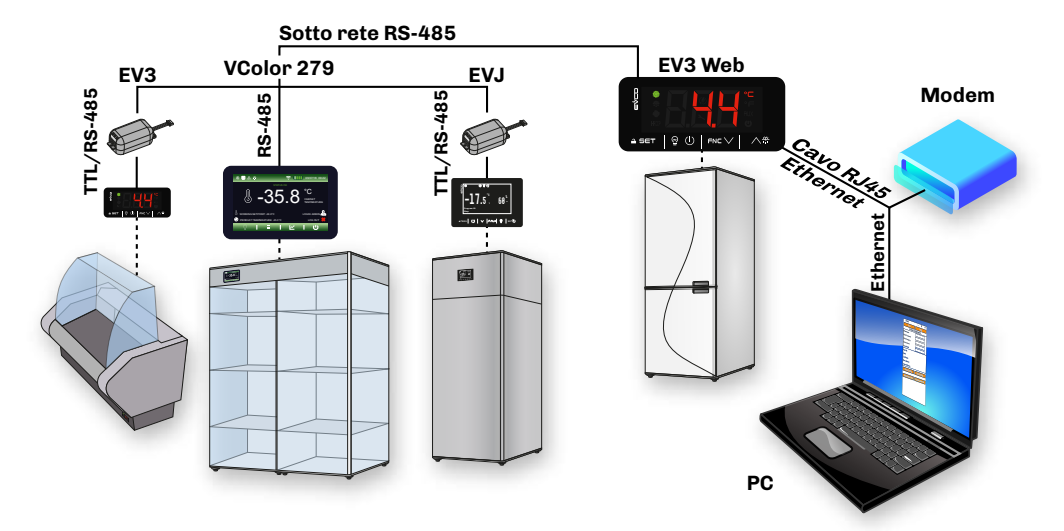

*Fig. 17. Schema di configurazione tramite PC - Ethernet*

#### <span id="page-18-0"></span>**7.1.3 Schema di configurazione tramite Smartphone e APP EPoCA START**

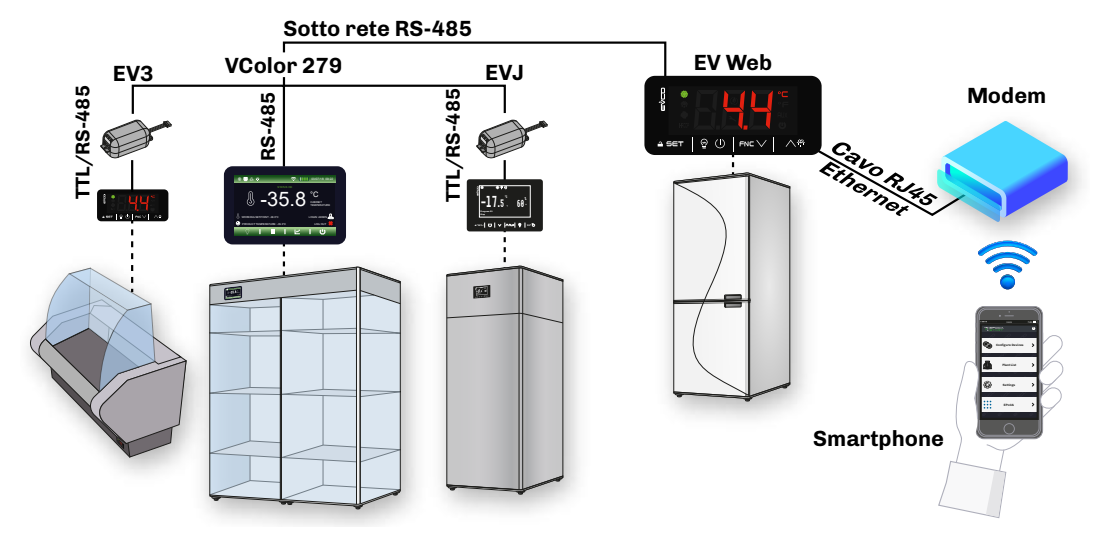

*Fig. 18. Schema di configurazione tramite Smartphone*

### **7.2 PRIMA CONFIGURAZIONE**

### **7.2.1 Configurazione tramite PC**

#### **Collegamento tramite cavo USB micro-B**

- **1.** Collegare il cavo USB micro-B dal PC allo strumento;
- **2.** Assicurarsi di avere installato nel PC *EPoCA.exe* ed avviare l'applicazione;;
- **3.** Impostare i dati del Plant e del Device, salvare la configurazione premendo **.** save config. . e proseguire premendo **1**

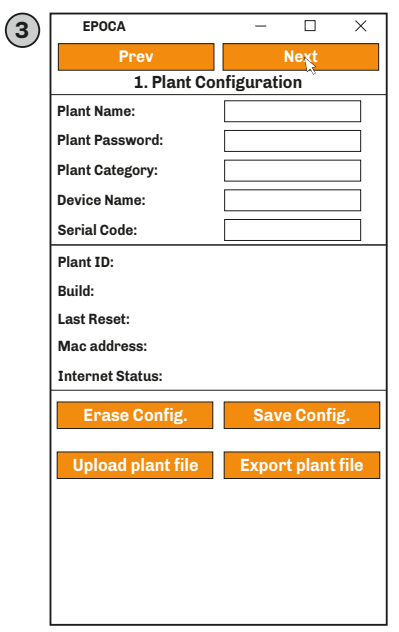

*Fig. 19. Selezione strumento e configurazione Plant e Device*

NOTE: Per proseguire con la configurazione, effettuare il salvataggio dei dati del Plant premendo **alla save Config.** 

### *AVVISO*

### *CREDENZIALI D'ACCESSO ERRATE O DIMENTICATE*

#### Conservare le credenziali d'accesso in luogo sicuro.

In caso di credenziali d'accesso errate o smarrite, accedere utilizzando un cavo USB in modo da saltare la procedura di login. **Altri comandi disponibili:**

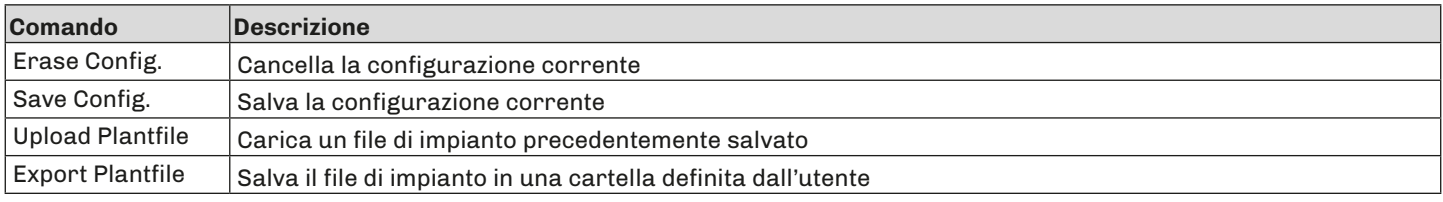

- **4.** Impostare data, ora e fuso orario usato e premere **Next**
- **5.** Impostare il nome delle risorse collegate in RS-485 al EV3 Web e premere

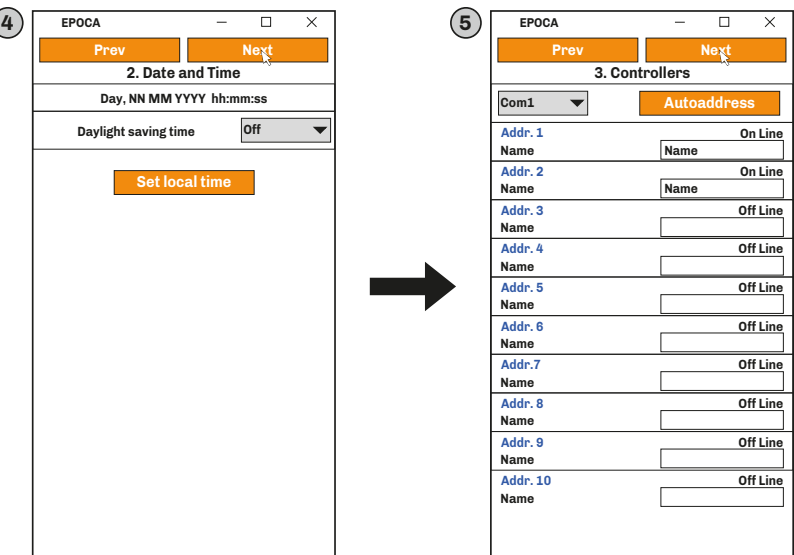

*Fig. 20. Selezione strumento e configurazione Plant e Device* 

**Autoaddress** : il tasto permette di, accendendo uno strumento per volta, configurare automaticamente il parametro **BLE**  sullo strumento in accensione.

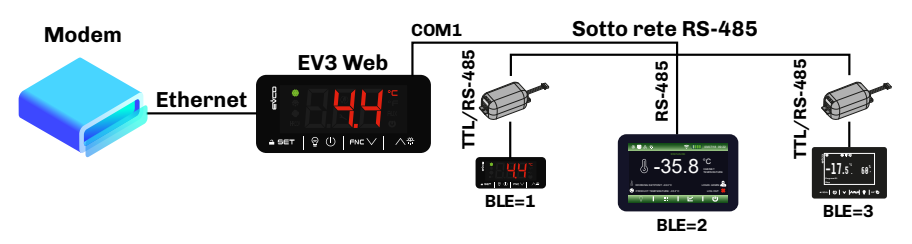

*Fig. 21. Schema sottorete e configurazione BLE* 

Per cancellare il dispositivo ed eliminare la mancata comunicazione, premere **Addr. "X"**. Appare un pop-up che permette di scegliere se cancellare le registrazioni o la configurazione del dispositivo stesso.

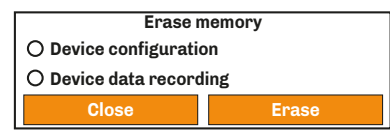

*Fig. 22. Pop-up cancellazione memoria*

- **6.** Impostare il tipo di indirizzo IP e premere **Next**
- **7.** Impostare i parametri di comunicazione Modbus RTU e Modbus TCP e premere
- 8. Premere configure per terminare la fase di configurazione dello strumento.

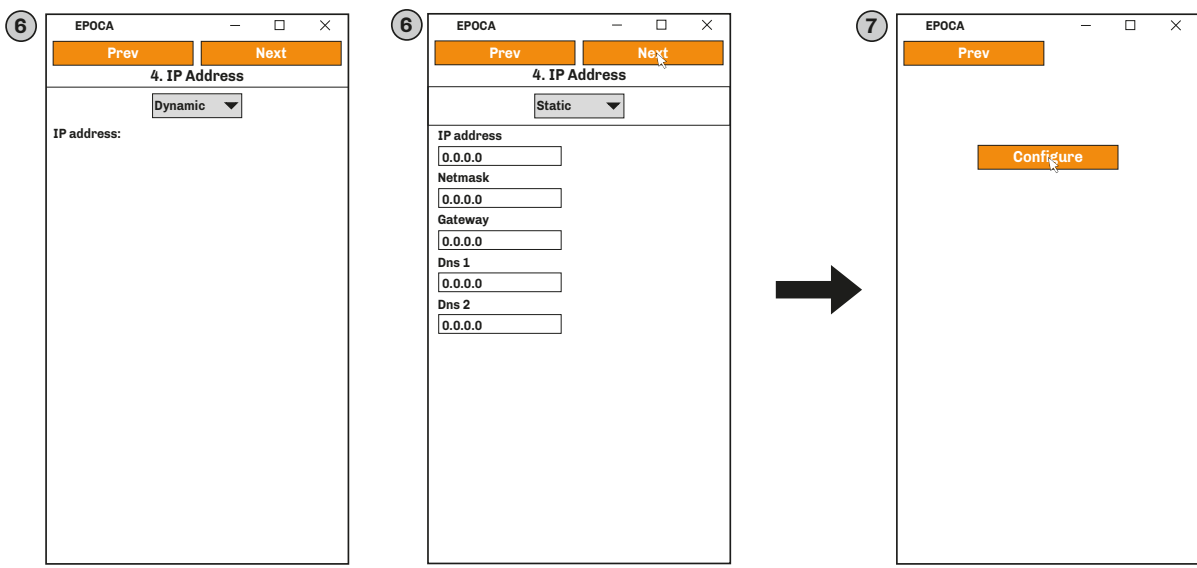

*Fig. 23. Selezione tipo indirizzo IP, impostazione comunicazione modbus e Fine configurazione* 

#### **Collegamento tramite cavo Ethernet (con collegamento su modem)**

- **1.** Assicurarsi di avere installato nel PC *EPoCA.exe*;
- **2.** Avviare *EPoCA.exe*, il programma scansiona la rete locale LAN a cui è collegato il PC per rilevare gli strumenti nella rete;
- **3.** Selezionare lo strumento da configurare e premere **Next**
- 4. Impostare i dati del Plant e del Device, salvare la configurazione premendo save Config. e proseguire premendo **Next**

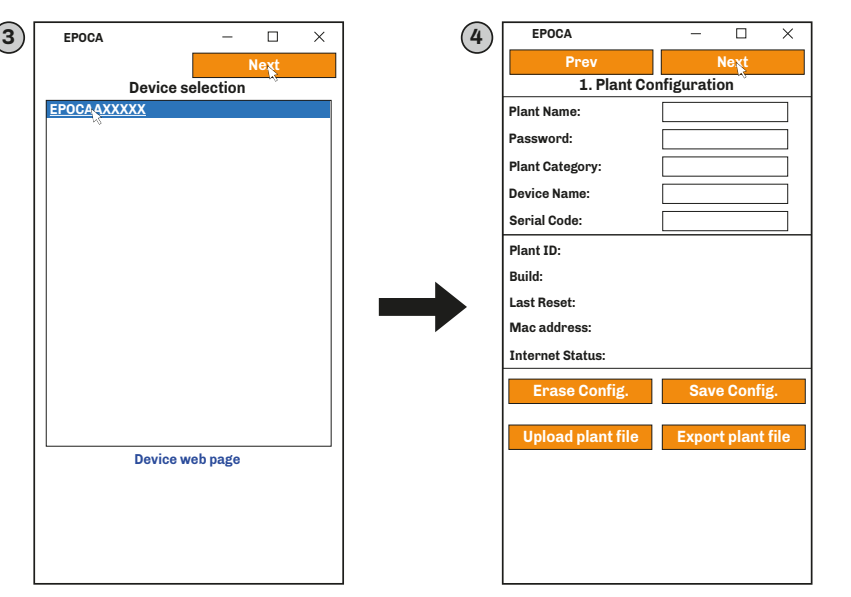

*Fig. 24. Selezione strumento e configurazione Plant e Device* 

NOTE: Per proseguire con la configurazione, effettuare il salvataggio dei dati del Plant premendo **.** Saveconfigu

### *AVVISO*

### *CREDENZIALI D'ACCESSO ERRATE O SMARRITE*

Conservare le credenziali d'accesso in luogo sicuro.

- In caso di credenziali d'accesso errate o smarrite, accedere utilizzando un cavo USB in modo da saltare la procedura di login.
	- **5.** Impostare data, ora e fuso orario usato e premere **Next**
	- **6.** Impostare il nome delle risorse collegate in RS-485 al EV3 Web e premere

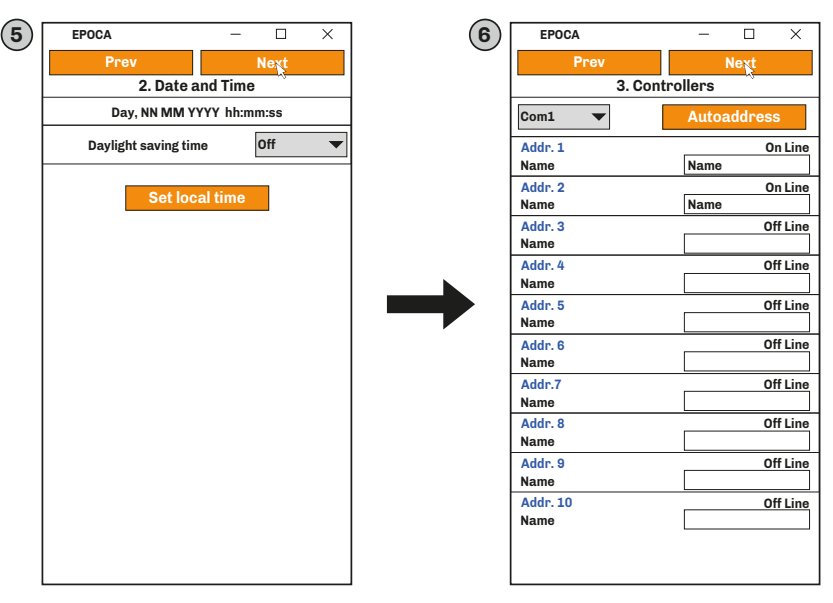

*Fig. 25. Selezione strumento e configurazione Plant e Device* 

- <span id="page-21-0"></span>**7.** Impostare il tipo di indirizzo IP e premere **Next**
- **8.** Impostare i parametri di comunicazione Modbus RTU e Modbus TCP e premere
- **9.** Premere configure per terminare la fase di configurazione dello strumento.

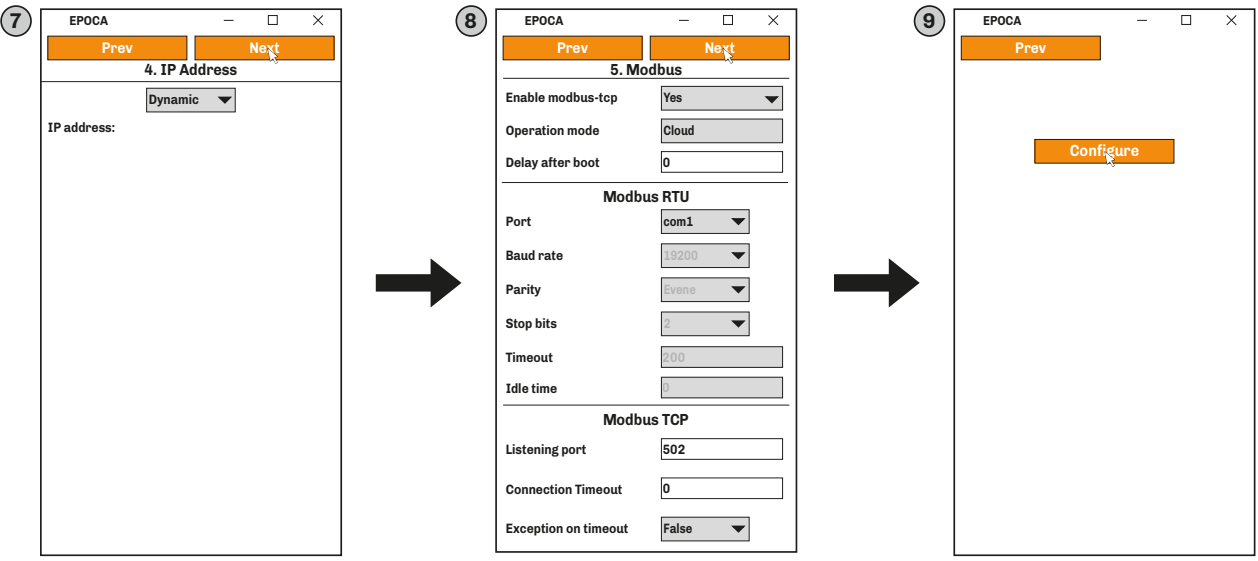

*Fig. 26. Selezione tipo indirizzo IP, impostazione comunicazione modbus e Fine configurazione* 

- **• Enable modbus-tcp**: Abilita/disabilita la comunicazione Modbus TCP.
- **• Operation Mode**: Stabilisce il modo di funzionamento della rete Modbus TCP:
	- **• Raw Bridge**: funzionamento per controllori EVCO senza funzioni con RTC e non **EPoCA** compatibili o per controllori di terze parti;
	- **• Cloud**: funzionamento per controllori **EPoCA** compatibili.
- **• Delay after boot**: stabilisce il tempo minimo che trascorre tra l'accensione del controllore e l'inizio della comunicazione.
- **• Modbus RTU:** Imposta i parametri di comunicazione della seriale Modbus RTU:
- **• Port:** imposta il numero della porta di comunicazione Modbus RTU sulla quale il dispositivo attende richieste di connessione
	- **• Baud rate**: imposta la velocità di comunicazione Modbus RTU (in baud) con il controllore;
	- **• Parity**: imposta il bit di parità per il controllo degli errori su un bit del dato;
	- **• Stop Bits**: imposta il numero di bit di stop della comunicazione Modbus RTU con il controllore;
	- **• Timeout**: imposta il tempo massimo consentito al controllore per rispondere ad una richiesta;
- **• Idle Time**: imposta il tempo minimo che intercorre tra la ricezione di una risposta e la successiva richiesta.
- **• Modbus TCP:** Imposta i parametri di comunicazione della seriale Modbus TCP:
- **• Listening port**: imposta il numero della porta di comunicazione Modbus TCP sulla quale il dispositivo attende richieste di connessione;
- **• Connection timeout**: imposta il tempo di inattività della comunicazione Modbus TCP tale da terminare la connessione;
- **• Exception on timeout**: imposta se inviare un codice di errore allo scadere del tempo **Timeout**.

**NOTA**: Non modificare il valore 502 **TCP Port**.

**NOTA**: In caso di utilizzo con EPoCA non modificare i default visualizzati.

### **7.2.2 Configurazione tramite Smartphone o Tablet**

Per configurare **EV3 Web** tramite *Smartphone o Tablet* occorre:

**1.** Assicurarsi di avere scaricato nel proprio Smartphone o Tablet l'APP *EPoCA START* (altrimenti è possibile scaricarla da: *• Google Play Store* per Smartphone/Tablet **Android 5.0** o superiore)*;*

Per scaricare l'APP *EPoCA START* da *Google Play Store*, scansionare il **QR Code** nell'immagine sottostante; si accede direttamente alla pagina di download.

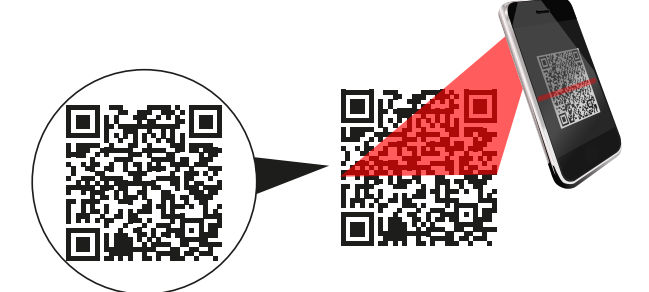

*Fig. 27. Scansione QR Code per download EPoCA START*

**2.** Avviare *EPoCA START*;

- **3.** Toccare *Configure Devices*;
- **4.** Selezionare lo strumento da configurare;

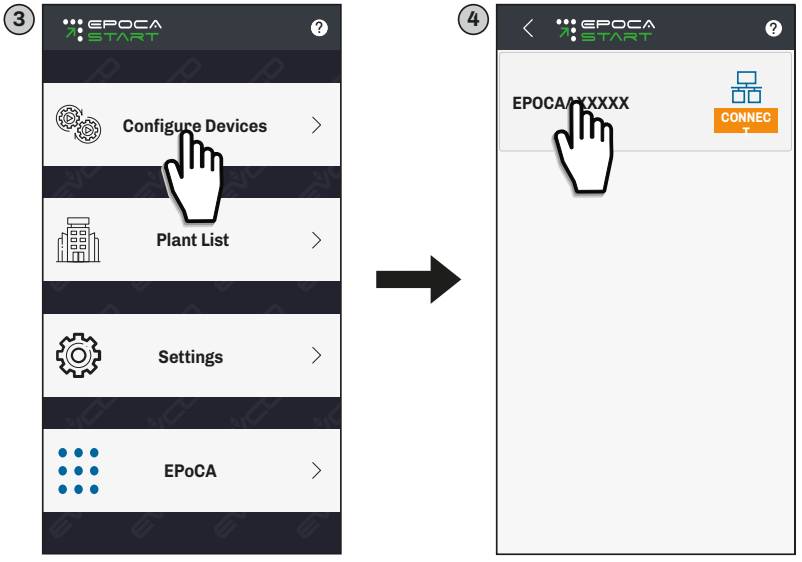

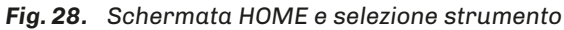

**5.** Toccare *Configure,* impostare i dati del Plant e toccare **NEXT** ;

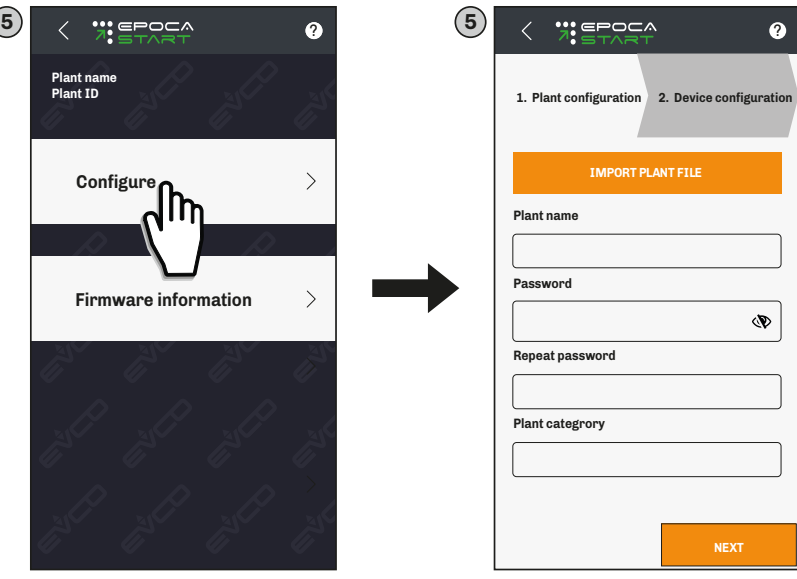

*Fig. 29. Configurazione Plant*

- **6.** Inserire i dati dello strumento e toccare **NEXT** ;
- **7.** Impostare data, ora e scegliere il fuso orario usato e toccare **NEXT** ;

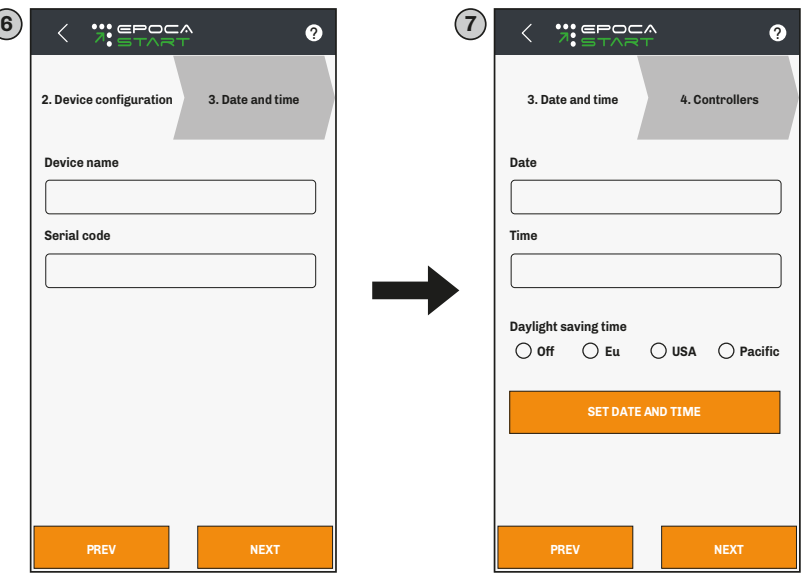

*Fig. 30. Configurazione Device e data/ora*

- **8.** Impostare il nome delle risorse collegate in RS-485 al **EV3 Web** e toccare **NEXT** ;
- **9.** Impostare il tipo di indirizzo IP della rete e toccare **NEXT**

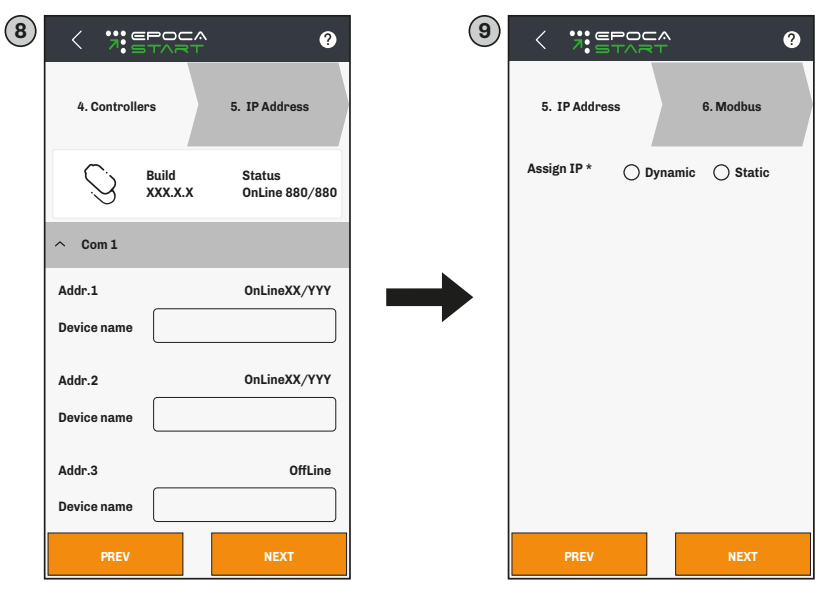

*Fig. 31. Configurazione indirizzi risorse e tipo indirizzo IP*

Scegliendo un **IP** di tipo **Statico** è necessario impostare altre informazioni:

- L'indirizzo IP che si intende assegnare;
- Maschera di sottorete (Netmask);
- Il Gateway;
- DNS preferito (DNS 1):
- DNS alternativo (DNS 2).

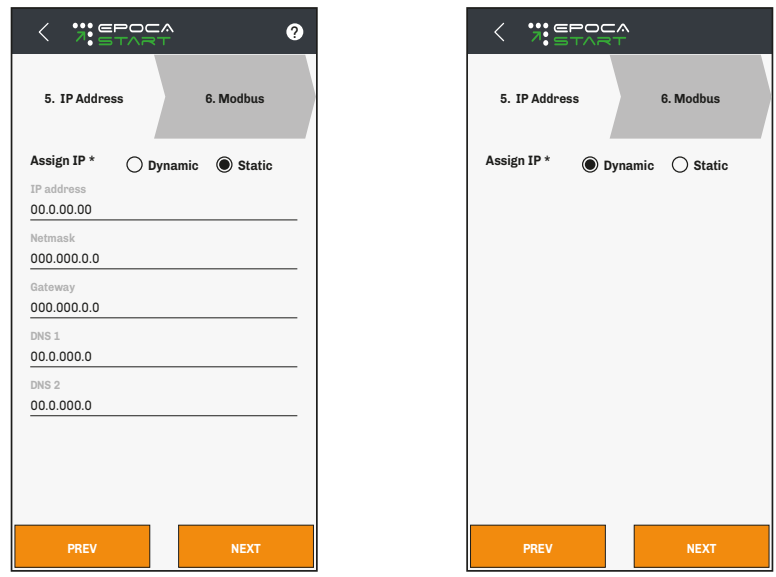

*Fig. 32. Configurazione IP Statico*

#### Se necessario, configurare le impostazioni della rete **Modbus TCP**

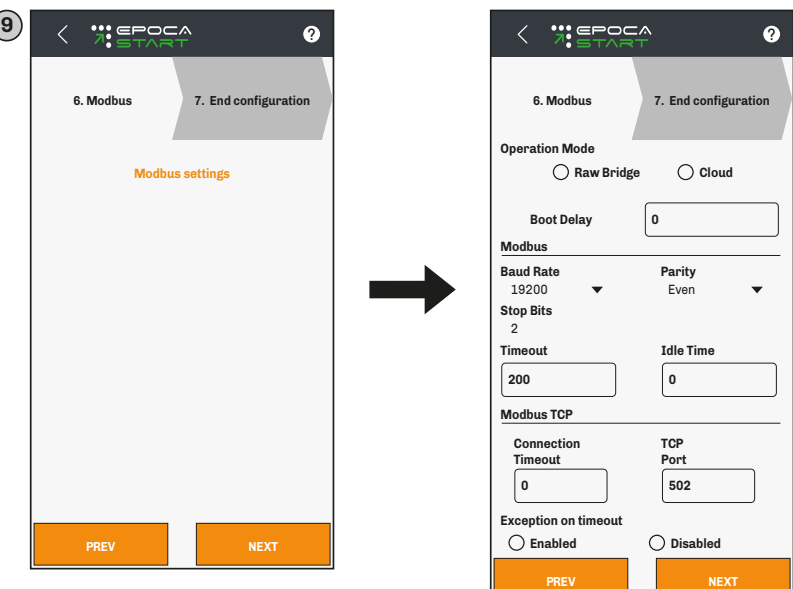

*Fig. 33. Configurazione modo di funzionamento*

- **• Operation Mode**: Stabilisce il modo di funzionamento della rete Modbus TCP:
	- **• Raw Bridge**: funzionamento per controllori EVCO senza funzioni con RTC e non **EPoCA** compatibili o per controllori di terze parti;
	- **• Cloud**: funzionamento per controllori **EPoCA** compatibili.
- **• Boot Delay**: stabilisce il tempo minimo che trascorre tra l'accensione del controllore e l'inizio della comunicazione.
- **• Modbus**: Imposta i parametri di comunicazione della seriale Modbus RTU:
	- **• Baud rate**: imposta la velocità di comunicazione Modbus RTU (in baud) con il controllore;
	- **• Parity**: imposta il bit di parità per il controllo degli errori su un bit del dato;
	- **• Stop Bits**: imposta il numero di bit di stop della comunicazione Modbus RTU con il controllore;
	- **• Timeout**: imposta il tempo massimo consentito al controllore per rispondere ad una richiesta;
	- **• Idle Time**: imposta il tempo minimo che intercorre tra la ricezione di una risposta e la successiva richiesta.
- **• Modbus TCP:** Imposta i parametri di comunicazione della seriale Modbus TCP:
	- **• Connection timeout**: imposta il tempo di inattività della comunicazione Modbus TCP tale da terminare la connessione;
	- **• TCP port**: imposta il numero della porta di comunicazione Modbus TCP sulla quale il dispositivo attende richieste di connessione;
	- **• Exception on timeout**: imposta se inviare un codice di errore allo scadere del tempo **Timeout**.

**NOTA**: Non modificare il valore 502 **TCP Port**.

**NOTA**: In caso di utilizzo con EPoCA non modificare i default visualizzati.

- **10.** Toccare **CONFIGURE** per terminare la fase di configurazione dello strumento;
	- Successivamente per accedere, sono richieste le credenziali d'accesso (Plant name, Password).

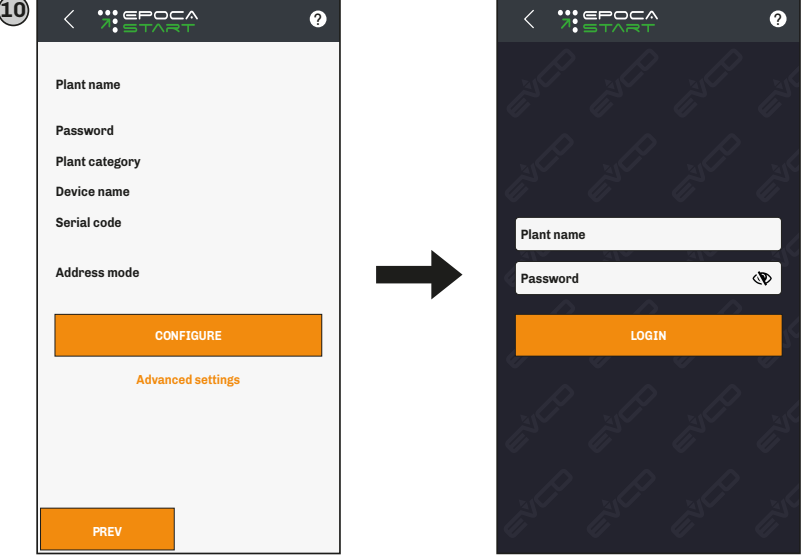

*Fig. 34. Fine configurazione*

# <span id="page-25-0"></span>**8. PARAMETRI DI REGOLAZIONE**

#### **Descrizione colonne Tabella Parametri**

- **• Par**.: Lista dei parametri configurabili del dispositivo;
- **• Descrizione**: Indica il funzionamento del parametro ed eventuali possibili selezioni;
- **• UM**: Unità di misura relativa al parametro;
- **• Range**: Descrive l'intervallo di valori che può assumere il parametro. Può essere correlato ad altri parametri dello strumento (indicati con il codice del parametro). *NOTA*: *se il valore reale è al di fuori dei limiti consentiti per il parametro stesso (ad esempio perché sono stati variati altri parametri che definiscono i suddetti limiti), invece del valore reale viene visualizzato il valore del limite violato;*
- **• Default**: Indica il valore preconfigurato di fabbrica;

### **8.1 TABELLA PARAMETRI DI REGOLAZIONE**

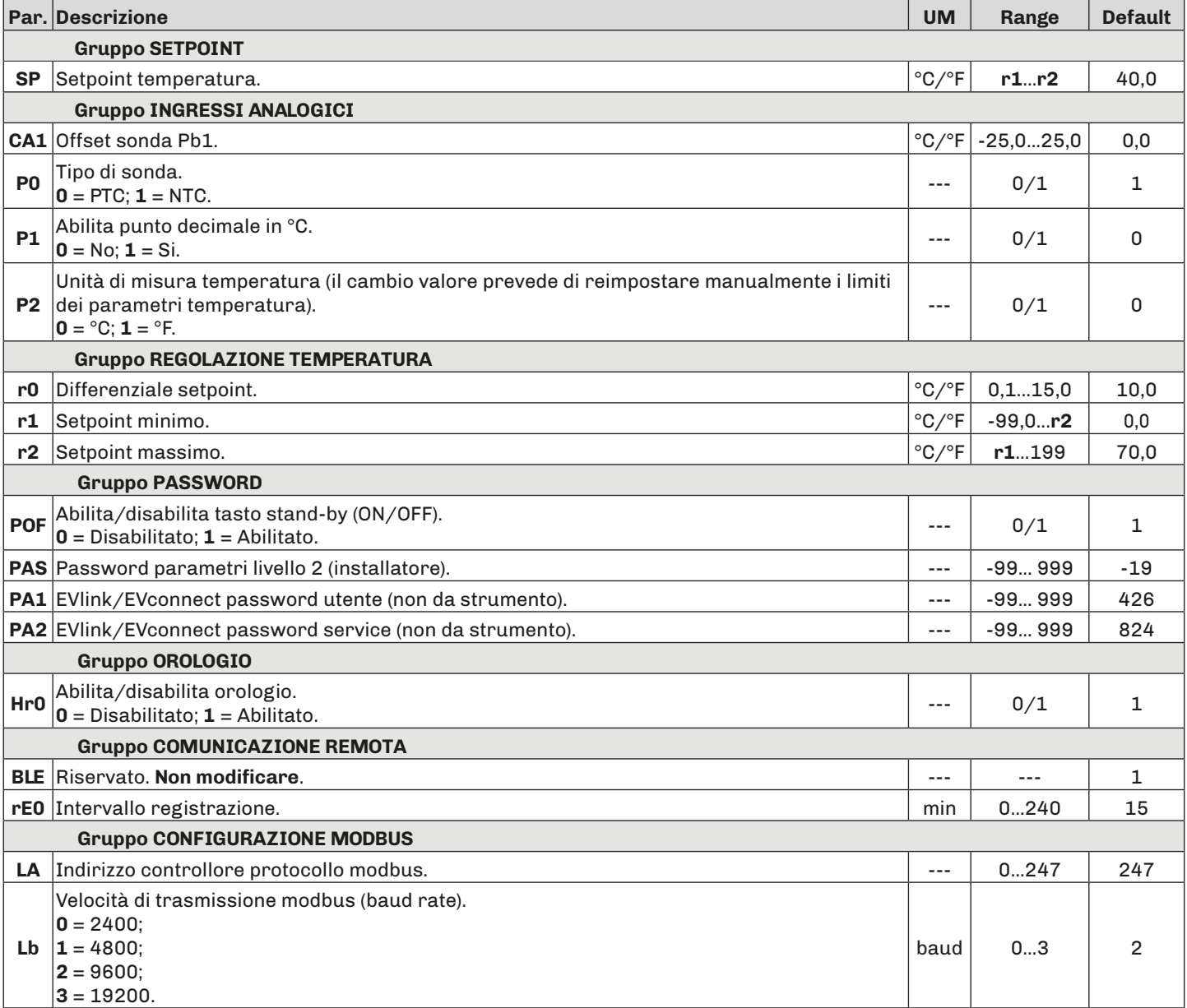

# <span id="page-26-0"></span>**9. FUNZIONI E RISORSE MODBUS TCP**

### **9.1 INTRODUZIONE**

Il protocollo Modbus TCP è una variante di Modbus ed è basato su protocollo TCP/IP che permette l'invio di messaggi, normalmente, su rete Intranet.

Il protocollo Modbus TCP utilizza la codifica binaria dei dati ed il meccanismo di rilevamento TCP/IP CP degli errori di trasmissione. Utilizza il paradigma Master - Slave, nella variante Client - Server tra dispositivi connessi ad una rete Ethernet. In questa tipologia di comunicazione vengono utilizzati quattro tipi di messaggi.

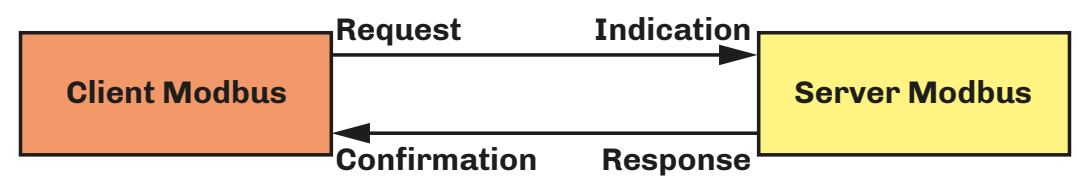

*Fig. 35. Diagramma dello scambio di messaggi in una comunicazione Modbus TCP*

Modbus TCP/IP è utilizzato per lo scambio di dati in modalità real time tra dispositivi, tra applicazioni **HMI** (Human Machine Interface) o **SCADA** e dispositivi, e tra PC e dispositivi applicativi che forniscono servizi online.

Solo il dispositivo Client, può iniziare una transazione, costruendo l'ADU del messaggio, il cui codice funzione indica al dispositivo (server Modbus) quale azione intraprendere.

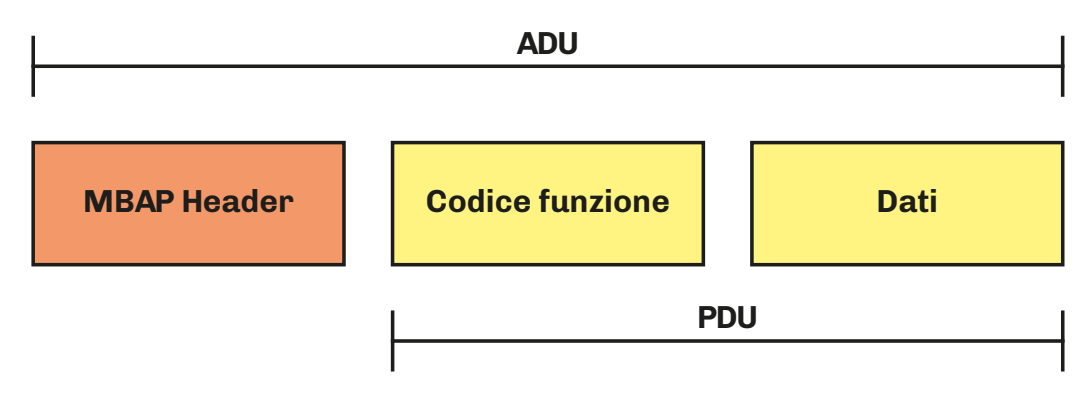

*Fig. 36. Framing di un messaggio utilizzando il protocollo Modbus TCP*

**EV3 Web** implementa il protocollo Modbus TCP Server.

Per ulteriori informazioni sul protocollo Modbus visitare il sito ufficiale Modbus al sito: [www.modbus.org.](http://www.modbus.org)

### **9.2 GESTIONE DELLE CONNESSIONI MODBUS SU RETE TCP/IP**

**EV3 Web** supporta fino a 5 connessioni simultanee. Se viene ricevuta una nuova richiesta di connessione e il numero di connessioni è già al limite, la connessione viene rifiutata. Il timeout di chiusura è di 100 s.

**9.3 STRUTTURA DEI MESSAGGI MODBUS**

Il messaggio Modbus (ADU) inizia con una intestazione. La parte PDU del messaggio Modbus TCP/IP, utilizza un codice funzione Modbus come primo byte.

Di seguito è riportata una descrizione della struttura di un'intestazione di messaggio modbus.

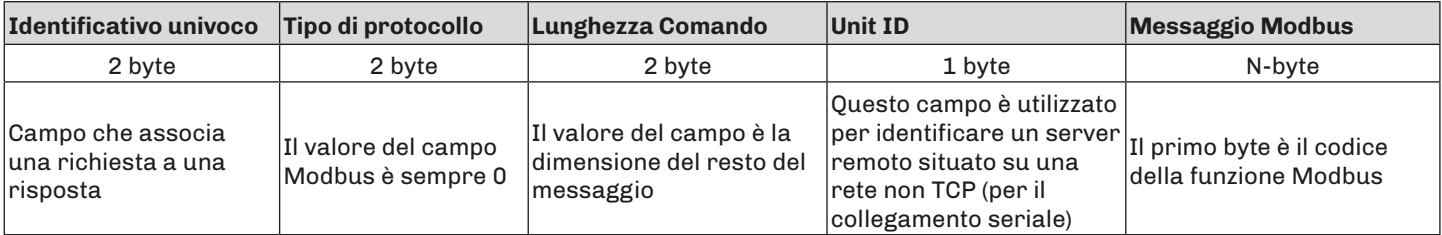

### <span id="page-27-0"></span>**9.4 FUNZIONI E REGISTRI MODBUS**

I registri Modbus del dispositivo sono mappati su holding registers.

### **9.4.1 Comandi Modbus disponibili ed aree dati**

I comandi implementati sono i seguenti:

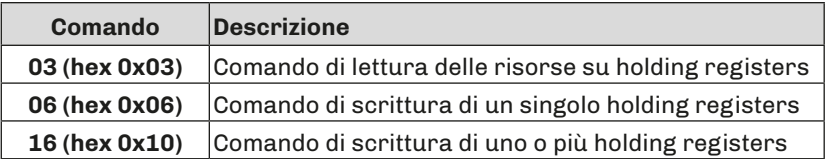

### **9.5 CONFIGURAZIONE DEGLI INDIRIZZI**

L'indirizzo di nodo **0** è utilizzato esclusivamente per i messaggi broadcast, riconosciuto da tutti i server. Ad un messaggio broadcast, i dispositivi Server non rispondono.

Per lavorare con Modbus TCP il parametro **BLE** deve essere 1. In questo caso i parametri **LA, Lb** e **BLE** non devono essere modificati. L'indirizzo di un dispositivo all'interno di un messaggio Modbus è impostato dal parametro **LA**.

**Indirizzo unità**: è l'indirizzo del nodo che permette di comunicare con lo strumento collegato o con gli altri Server.

**Numero Holding registers**: indirizzi modbus di ciascun strumento.

La porta di default del protocollo Modbus TCP: **502**.

### **9.6 FUNZIONAMENTO**

#### **9.6.1 Stand-alone**

Per comunicare esclusivamente con **EV3 Web**, impostare l'ID Destinazione del messaggio modbus a 247 (valore definito da **BLE** = 1).

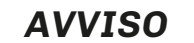

### **MANCATA COMUNICAZIONE**

Non modificare il valore di default del parametro **BLE**.

### **9.6.2 Cloud + Modbus TCP**

In questa modalità di funzionamento è possibile utilizzare fino a 10 dispositivi (1 **EV3 Web** + 9 dispositivi **EPocA** compatibili)

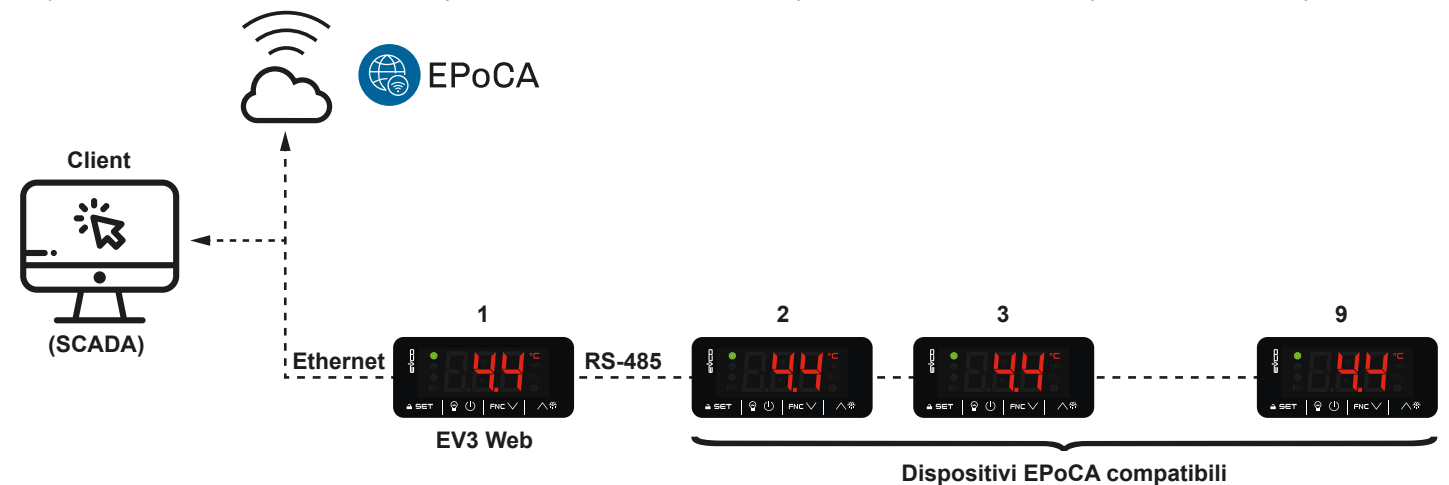

*Fig. 37. Funzionamento Cloud + Modbus TCP*

#### **Configurazione**

- **• Modbus TCP** = 1;
- **• Operation Mode** = Cloud.

### <span id="page-28-0"></span>**9.6.3 Solo Modbus TCP**

In questa modalità di funzionamento è possibile utilizzare fino a 20 dispositivi (1 **EV3 Web** + 19 dispositivi **EPocA** compatibili).

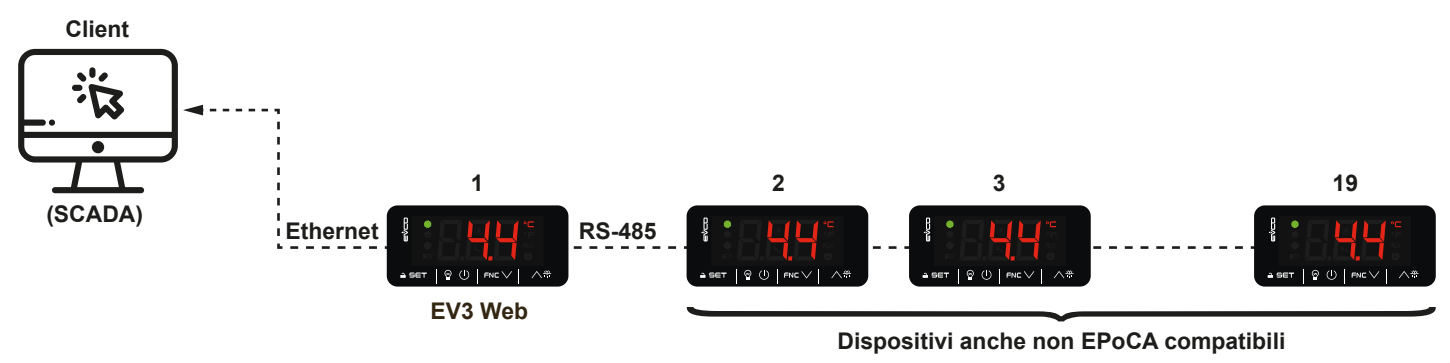

*Fig. 38. Funzionamento solo Modbus TCP*

#### **Configurazione**

- **• Modbus TCP** = 1;
- **• Operation Mode** = Raw Bridge.

### **9.7 CONTENUTI TABELLE MODBUS**

#### **Descrizione contenuto Tabelle**

Le tabelle seguenti contengono le informazioni necessarie per poter accedere correttamente e direttamente alle risorse. Sono presenti 2 tabelle:

- Tabella parametri Modbus: contiene tutti i parametri di configurazione del dispositivo e i relativi indirizzi
- Tabella risorse modbus: contiene tutte le risorse di stato (I/O) e di allarme presenti nella memoria del dispositivo.

#### **Descrizione colonne Tabella indirizzi**

- **• Par**.: Lista dei parametri configurabili del dispositivo;
- **• Descrizione**: Indica funzionamento del parametro ed eventuali possibile selezioni;
- **• UM**: Unità di misura relativa al parametro;
- **• Range**: Descrive l'intervallo di valori che può assumere il parametro. Può essere correlato ad altri parametri dello strumento (indicati con il codice del parametro). *NOTA*: *se il valore reale è al di fuori dei limiti consentiti per il parametro stesso (ad esempio perché sono stati variati altri parametri che definiscono i suddetti limiti), invece del valore reale viene visualizzato il valore del limite violato;*
- **• Default**: Indica il valore preconfigurato di fabbrica;
- **• PW**: Indica il livello di accesso del parametro.
- **• Val. Adr.**: Indica l'indirizzo del registro Modbus che contiene la risorsa alla quale si desidera accedere;
- **• Val. filter**: posizione del bit del dato da considerare all'interno del registro (holding register). Tale informazione viene sempre fornita quando il registro contiene più di una informazione ed è necessario distinguere quali bit rappresentano effettivamente il dato (va considerata anche la dimensione utile del dato indicata nella colonna DATA SIZE);
- **NOTA**: Alcuni holging register contengono due campi distinti: uno contenuto nel **MSB** (most significal Byte) e l'altro nel **LESS**.
	- **• R/W:** Indica la possibilità di leggere o scrivere la risorsa:
		- **• R**: La risorsa può essere esclusivamente letta;
		- **• W**: La risorsa può essere esclusivamente scritta;
		- **• R/W**: La risorsa può essere sia letta che scritta.
	- **• CPL**: Quando il campo indica Y, il valore letto dal registro necessita di una conversione perché il valore rappresenta un numero con segno. Negli altri casi il valore è sempre positivo o nullo.
	- **• DATA SIZE**: Indica la dimensione in bit del dato:
	- **• WORD** = 16 bit
		- **• Byte** = 8 bit
		- l "**n**" bit = 0...15 bit in base al valore di "n"

### <span id="page-29-0"></span>**9.8 INDIRIZZI MODBUS EV3 WEB**

### **9.8.1 Tabella Parametri Modbus**

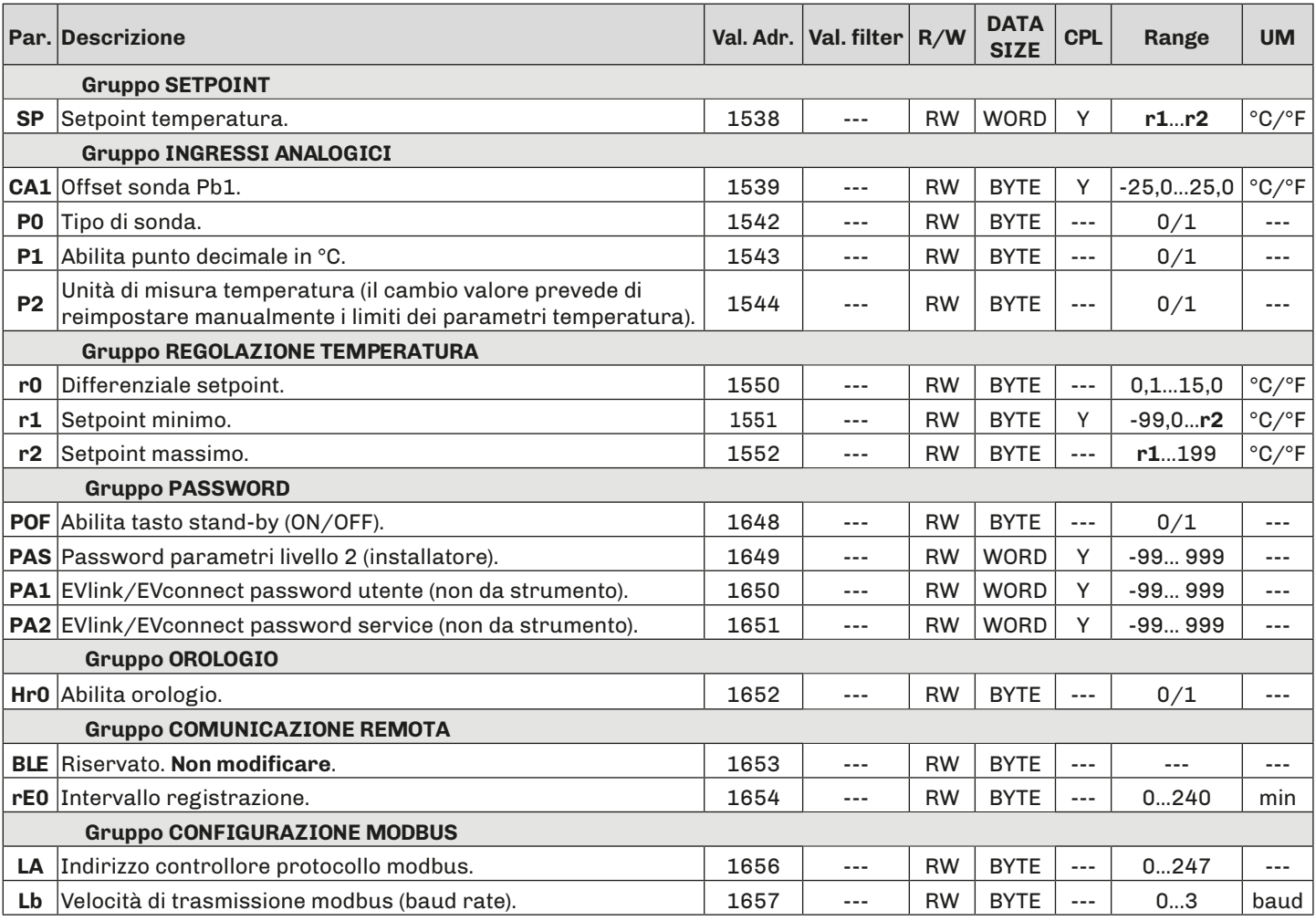

### **9.8.2 Tabella Risorse Modbus**

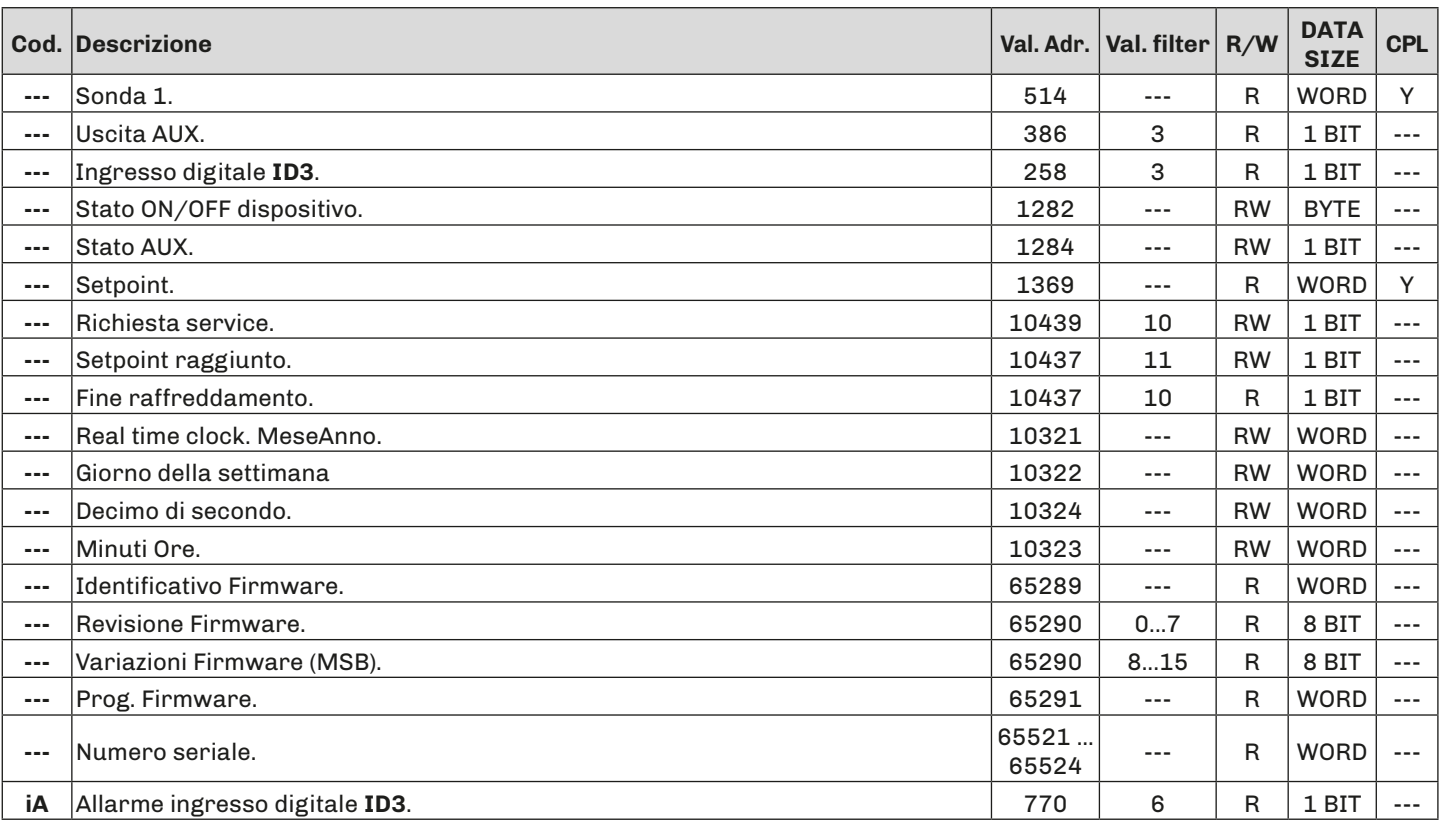

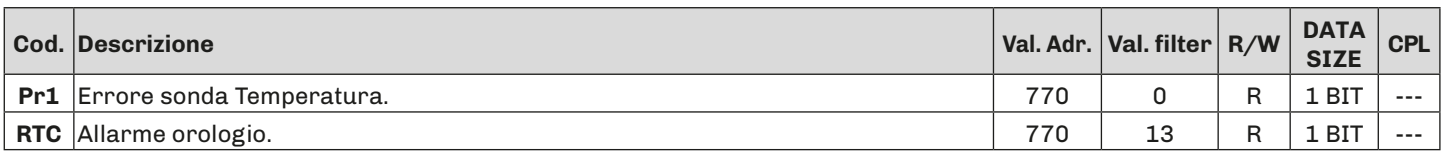

# <span id="page-31-0"></span>**10. DIAGNOSTICA**

Nella tabella che segue sono indicati gli allarmi con la relativa soluzione. La segnalazione avviene tramite accensione LED allarme  $\spadesuit$  e del buzzer. Ogni allarme viene registrato nel menu Allarmi.

### **10.1 TABELLA ALLARMI EV3 WEB**

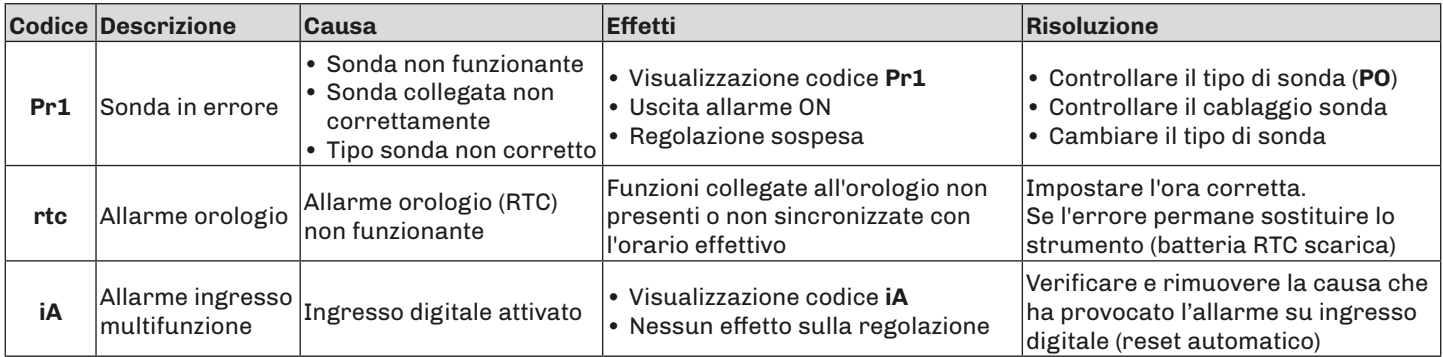

Questa pagina è stata lasciata intenzionalmente vuota.

Questo documento e le soluzioni in esso contenute sono proprietà intellettuale EVCO tutelata dal Codice dei diritti di proprietà Industriale (CPI). EVCO pone il divieto assoluto di riproduzione e divulgazione anche parziale dei contenuti se non espressamente autorizzata da EVCO stessa.

Ogni utente o specialista di integrazione deve condurre le proprie analisi complete e appropriate del rischio, effettuare la valutazione e il test dei prodotti in relazione all'uso o all'applicazione specifica.

Né EVCO né qualunque associata o filiale si ritiene responsabile o perseguibile per il cattivo uso delle informazioni ivi contenute.

### **MADE IN ITALY**

### **EVCO S.p.A.**

Via Feltre 81, 32036 Sedico (BL) ITALY **Telefono**: +39 0437 8422 **Fax:**  $+39043783648$ **E-mail**: info@evco.it **Web**: **www.evco.it**